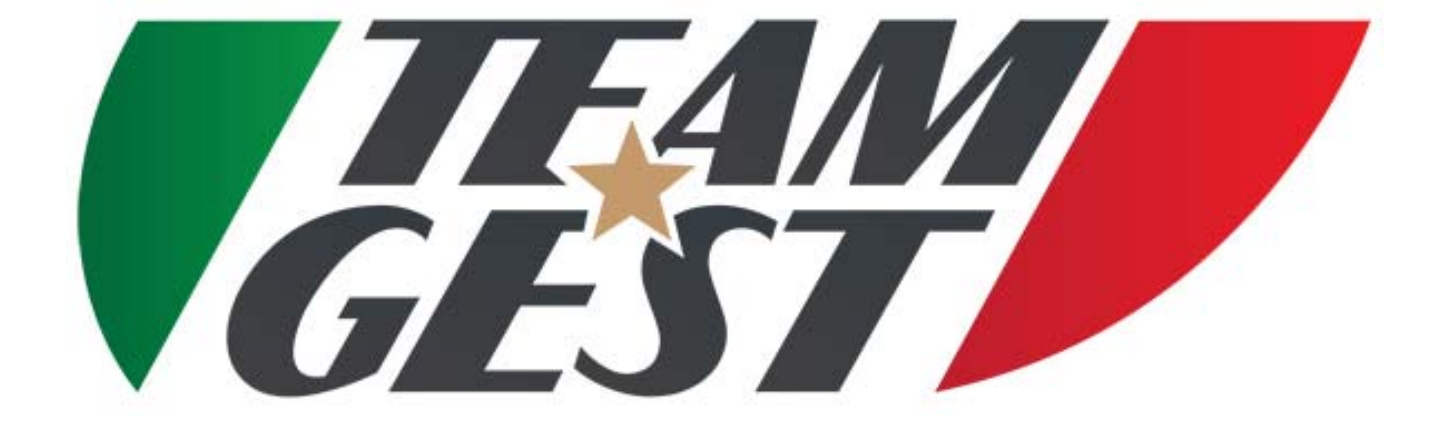

### FULL EDITION

Software created and developed by: Ing. Marco Lazzeri

Autore: Ing. Marco Lazzeri

### SCOPO E OBIETTIVI DEL PROGETTO

- Lo scopo del progetto è quello di offrire supporto alle Società e ai loro collaboratori, nel raggiungimento degli obiettivi, nel miglioramento della soddisfazione della propria squadra; offrendo supporto pre e postvendita per il nuovo sistema di immissione e elaborazione dati.
- Attraverso collaborazioni precedenti e continua innovazione tecnologica, nasce TEAM-GEST, il primo software on-line completamente PERSONALIZZABILE e accessibile da ogni luogo sfruttando una qualsiasi rete wi‐fi, rete cablata o rete dati cellulare. Il software è gestibile da PC, Tablet o Smartphone (Android o Apple) e permette di creare un archivio PRIVATO e PERSONALE in pieno rispetto delle normative sulla Privacy.

Gli obiettivi del TEAM‐GEST sono semplici ma mirati :

- $(1)$ Facilitare il lavoro
- ②Velocizzare il lavoro
- ③Standardizzare il lavoro
- $\overline{A}$ Creare un archivio dati privato e personale da consultare ovunque e con qualunque dispositivo, in pieno rispetto delle normative sulla privacy
- $(5)$ Registrazione atleti da remoto, con possibile accesso anche ai genitori

### PECULIARITA' DEL SOFTWARE

Le caratteristiche principali del TEAM‐GEST sono :

- Residenza on cloud, nessun rischio di perdita dati
- Accessi in totale sicurezza tramite username e password, e diversificati per tipologia di utenza (DIRIGENTE, DIR. SPORTIVO, ALLENATORE, ACCOMPAGNATORE, GENITORE), su richiesta altre figure
- Immissione e consultazione in tempo reale di tutti i dati degli atleti
- Registrazione atleti da remoto da parte dei genitori
- Importazione, tramite scansione, di certificato medico o altri tipi di documenti associati al singolo atleta
- Prima nota
- Menu di ricerca pratico e veloce
- Funzione di Auto‐backup al termine di ogni stagione calcistica, impostabile tramite campo data
- Gestione e consultazione immediata e easy di atleti con certificati medici in scadenza, grazie all'ausilio di ALERT preventivo in fase di login
- Gestione e consultazione immediata e easy, per Categoria o individuale, delle quote societarie versate
- Gestione e consultazione immediata e easy, delle quote societarie di tutte le Categorie
- Stampa di ricevuta fiscale e non, al momento del pagamento
- Gestione pagamento stipendi giocatori
- Gestione pagamenti generici ed emissione fattura intestata
- Gestione e consultazione immediata e easy di tutti i valori degli atleti di ogni categoria sia della stagione attuale che delle stagioni trascorse
- Monitoraggio del rendimento degli atleti, nonchè la loro crescita sia anagrafica che sportiva, grazie al calcolo automatico del IMC, nella fase iniziale, intermedia e finale dell'anno calcistico
- Stampa richiesta visita medica agonistica e non individuale precompilata
- Stampa richiesta Contestuale e stato di famiglia precompilato
- Stampa Modulo Privacy
- Stampa crediti sportivi
- Stampa di Nulla osta precompilato
- Creazione e gestione di planning, con vista settimanale, di partite e di sedute di allenamento
- Gestione e creazione delle convocazioni, esclusione automatica degli atleti con certificato medico scaduto, o in prestito; assegnazioni numeri maglia e stampa automatica di lista convocazioni, NOTA GARA basata su modello ufficiale F.I.G.C, e distinta comparata.
- Gestione delle partite, e più precisamente, stesura di relazione sull'esito, compilazione dei minuti di gioco effettivi di ogni singolo giocatore convocato, ed eventuale motivazione di non‐action
- Gestione stato atleta (ATTIVO, CESSATO, PRESTITO)
- Gestione dello Staff societario, nello specifico creazione anagrafica divisa per tipologia di appartenenza (Dirigente, Medico, Allenatore) e instant check‐out per membri dello staff non più attivi con disattivazione immediata delle credenziali di accesso
- Gestione e creazione delle sedute di allenamento, suddivise in 4 fasi descrittive e con possibilità d'inserimento di 3 immagini per ogni fase, fino ad un totale di 12 immagini
- Creazione di archivio online di tutti gli schemi di allenamento adottati, suddivisi per categoria e singola fase
- Attività di Scouting

- Gestione di presenza\assenza dell'atleta e della categoria alla seduta di allenamento o alla partita, con reportistica mensile o multi‐mensile
- Report minutaggi singolo atleta e categoria

### LA NOSTRA PROPOSTA

Le Società svolgono un operato di tutto rispetto all'interno del mondo calcistico, offrendo un valido supporto ai giocatori, allenatori, e altri membri dello staff, insegnandogli a crescere sia nel mondo sportivo che in quello della quotidianità.

Tuttavia, il loro lavoro è limitato da molti fattori che impediscono di trarre pienamente vantaggio dai miglioramenti.

Uno tra tutti è l'impossibilità di avere sempre a disposizione, le informazioni degli atleti appartenenti alle varie categorie o in riferimento alle stagioni passate. Abbiamo progettato e realizzato questa soluzione che aiuta le Società calcistiche e non, nello svolgimento delle loro attività quotidiane. Il software è focalizzato sul sistema di gestione del TEAM e sull'automazione di molte delle fasi ancora manuali del processo di gestione dello stesso. Questa soluzione è facilmente utilizzabile, e consente alle Società e a tutti gli altri membri di godere in pieno dei vantaggi derivanti da una migliore produttività nell'intero ciclo di allenamento degli atleti e non solo.

Tutto questo è possibile grazie a TEAM‐GEST, personalizzabile, on web, easy and pratice.

### PRESUPPOSTI, APPROCCIO TECNICO E RISULTATI ATTESI

Essendo completamente sviluppato tramite pagine web, questo software è gestibile sia da PC, che da Tablet che da Smartphone, qualunque sia il loro sistema operativo (Android, Apple, Windows); avendo la possibilità di navigare su internet potremmo accedere al software e avere accesso così a tutti i dati in esso contenuti.

I Presupposti del TEAM‐GEST :

- *Infinite personalizzazioni*
- *Accessibilità immediata e ovunque*
- *Semplicità d'uso*
- *Praticità*

I Vantaggi del TEAM‐GEST :

- Snellimento di tutte le attività giornaliere e non, quindi maggior tempo da dedicare agli atleti, agli allenatori e ad altre pratiche
- Possibilità di aggiornamento, inserimento e consultazione da remoto dei dati
- Possibilità di personalizzare il software in itinere

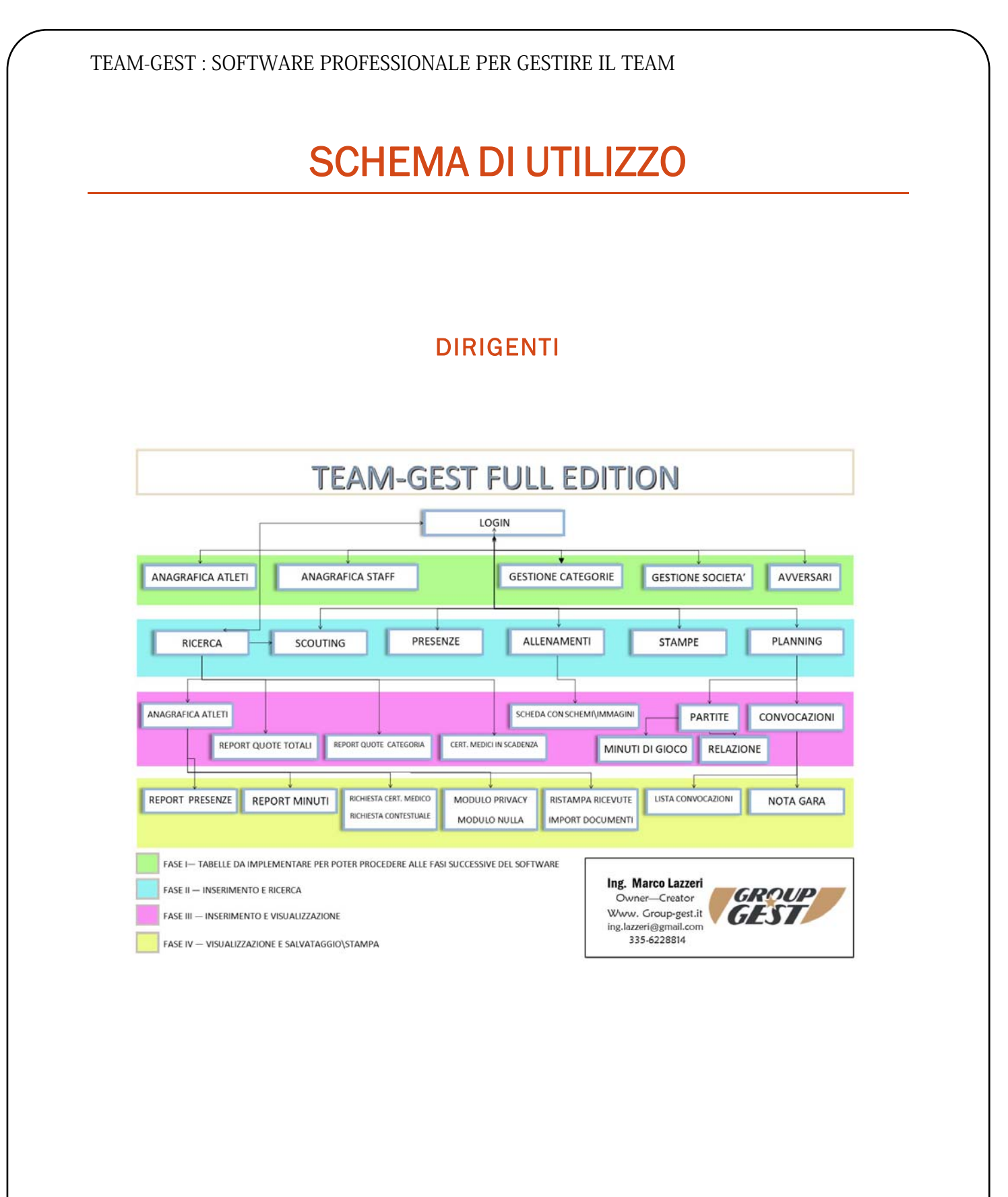

7

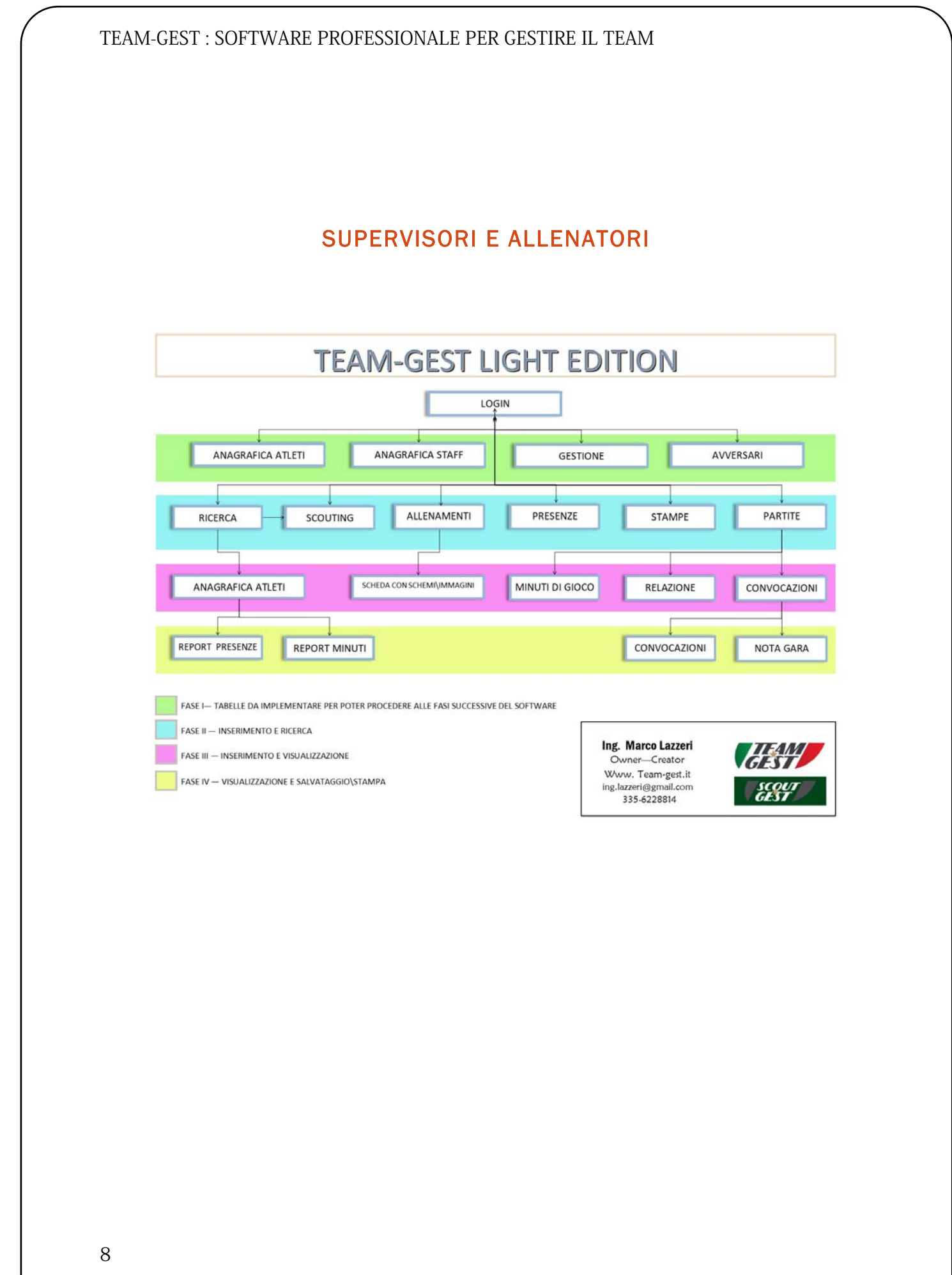

I seguenti passaggi, guidano il neo utilizzatore al primo e successivi approcci al TEAM‐GEST.

- 1. Compilazione dei dati contenuti nella maschera ANAGRAFICA SOCIETA' (SOLO DIRIGENTI)
- 2. Compilazione dell'elenco dei membri dello Staff, maschera ANAGRAFICA STAFF, questo passaggio è fondamentale per poi la compilazione della lista dei convocati, e della successiva Nota gara. Il software prevede che almeno il campo Dirigente Accompagnatore sia completo, quindi dovrete inserire almeno una figura di tipo DIR. ACC.\DIR. UFF. (SOLO DIRIGENTI). Nel caso in cui stiate inserendo nominativi di allenatori e\o supervisori, ricordatevi di compilare anche i campi username e password, i quali andranno poi comunicati ai diretti interessati per poter accedere al gestionale; in particolare se state inserendo un nominativo di allenatore è di fondamentale importanza inserire anche il campo CATEGORIA.
- 3. Compilazione dell'elenco dei giocatori tramite menù ANAGRAFICA ATLETI, facendo attenzione a compilare i campi gialli, i quali sono obbligatori
- 4. Compilazione dell'elenco avversari, e più specificatamente inserimento per ogni categoria dell'elenco completo delle squadre da affrontare nel corso del campionato (SOLO DIRIGENTI); soluzione alternativa import da file excel
- 5. Compilazione della maschera PLANNING, attraverso questo menù si gestiranno tutti gli eventi (allenamenti o partite) che si svolgono sui vostri campi o in trasferta. Dopo aver selezionato la categoria di riferimento si potrà scegliere se si tratta di un ALLENAMENTO, di una PARTITA o di un TORNEO; selezionando ALLENAMENTO (A) il software accende un campo ulteriore dove si devono specificare il numero delle settimane di ripetizione; i passaggi successivi sono quelli di selezionare il campo, la data e l'orario; il software mette a disposizione anche un campo per lo spogliatoio e un campo note generico. Dopo aver

eseguito tutti questi passaggi, basterà confermare la scelta con il pulsante verde alla destra.

Viceversa se selezioniamo PARTITA (P) o TORNEO (T) il software visualizza un campo ulteriore AVVERSARIO, dove inserire l'avversario della partita in questione, nel caso specifico di TORNEO si evidenzierà anche il campo Nome Torneo; il passo successivo come per gli allenamenti è quello di selezionare il campo, ma questa volta la scelta troverà anche un campo trasferta. I passaggi successivi sono quelli di selezionare il campo, la data e l'orario; il software mette a disposizione anche un campo per lo spogliatoio e un campo note generico. Dopo aver eseguito tutti questi passaggi, basterà confermare la scelta con il pulsante verde alla destra.

Con l'inserimento di una PARTITA, il software crea automaticamente la prima fase della lista delle convocazioni e il pre‐caricamento della stessa nel menù CAMPIONATO.

- 6. Menù RICERCA, tramite di esso è possibile effettuare ricerche sia di tipo anagrafico, che di tipo tecnico, le ricerche di tipo anagrafico si basano su ricerca tramite Nome\Cognome, Categoria o lista degli atleti con certificato medico in scadenza. Ricercando un atleta per anagrafica o per categoria sarà possibile inoltre effettuare la registrazione di pagamento della retta, editando solamente nell'apposito campo la cifra depositata e quindi premendo sul pulsante a destra (€ Euro) per emettere la ricevuta. Unitamente della ricerca per categoria sarà possibile stampare la lista completa di tutte le anagrafiche degli atleti appartenenti e anche la lista delle quote insolute per la categoria selezionata.
- 7. Compilazione delle CONVOCAZIONI, una volta inserito nel planning l'evento partita, troveremo la convocazione pre‐caricata, infatti da questo momento in poi sarà compito degli allenatori o loro incaricati di redigere la lista. Nella pagina troveremo in alto la nostra partita caricata nel planning, sulla sinistra la data e a seguire la categoria; sulla destra c'è un bottone tramite il quale andremo a compilare la

lista delle convocazioni. Premuto il pulsante il software apre una nuova pagina e chiede che siano riempiti dei campi, alcuni di essi sono già riempiti tramite le informazioni che gli sono state passate dal planning, ma le altre, quali (Luogo ritrovo, orario ritrovo, luogo partita, dir. Ufficiale, allenatore, etc) sono mancanti e quindi andranno implementate. I campi in giallo sono obbligatori, una volta immessi i valori richiesti si conferma la scelta premendo il pulsante a destra. A questo punto il software avrà registrato gli inserimenti relativi alle informazioni di base dell'evento, infatti ce le riporta nella parte alta, mentre nella parte sottostante apparirà l'elenco degli atleti disponibili per poter partecipare alla partita, quindi che non sono in Prestito o cessati e che non hanno il certificato medico scaduto. Tramite la lista, l'allenatore o l'accompagnatore potrà assegnare i numeri di maglia ad ognuno, andare a selezionare chi convocare e chi no, motivando anche la scelta; una volta scelta la rosa dei giocatori basterà premere il pulsante in basso a destra per salvare la lista e quindi in una fase successiva selezionare eventuali giocatori di altre categorie da aggiungere alla lista appena stilata. Conclusa questa fase, basterà premere nuovamente sul bottone CONVOCAZIONI per ritornare alla lista completa delle convocazioni stilate fino a quel momento, quindi individuare quella appena conclusa e premere il pulsante (lente) alla sua sinistra.

Dopo aver premuto la (lente), il dettaglio riassuntivo della lista dei convocati apparirà sullo schermo, a questo punto si potranno produrre sia la stampa dei convocati che la stampa della nota gara su modello ufficiale F.I.G.C, che la distinta comparata.

8. Compilazione della PARTITA, cliccando sul bottone PARTITE o CAMPIONATO, si apre un menù dove trovano posto tutte le categorie della propria Società, ognuno dei pulsanti associati, se premuto, apre a sua volta una pagina dove si evidenziano le partite disputate fino a quel momento di quella categoria e la relativa stampa. Ritornando nella pagina principale, si trova in alto a sinistra il pulsante per la stampa di tutte le prossime partite di tutte le categorie, ma ben più

importante è il menù a tendina che è posto al centro della pagina, tramite il quale sarà possibile, una volta selezionata la categoria, andare a compilare il registro del campionato. In questa pagina trovano posto tutte le informazioni inerenti al campionato della categoria scelta, quali: giornata, avversario, data, luogo, girone, risultato e relazione. Alcuni di questi campi (avversario, data e luogo) sono pre‐compilati grazie all'inserimento dell'evento PARTITA nel planning, mentre gli altri dovranno essere aggiornati dall'allenatore o altro incaricato. Il software offre la possibilità di redigere una relazione a fronte della partita sostenuta, premendo il pulsante(lente) a sinistra; nella pagina che si aprirà l'utilizzatore andrà a scrivere nel modo più dettagliato possibile l'andamento della gara, per poter essere revisionato un domani e cogliere spunti favorevoli. Una volta redatta la relazione e salvata tramite il pulsante posto in basso a sinistra (disco), è possibile gestire i MINUTI DI GIOCO per ogni atleta partecipante alla gara, premendo semplicemente il pulsante posto all'estrema destra (timer).

Con questa operazione si aprirà una pagina dove è possibile inserire i minuti di gioco effettivi per ogni singolo atleta, e scegliendo da un semplice menù anche la motivazione della tempistica rilevata. Le opzioni messe a disposizione sono: sostituzione infortunio, sostituzione tecnica, espulsione, non titolare, turn‐over). L'utilizzo di questo strumento permette di effettuare stampe personalizzate a livello di singolo, e quindi di visionare i minuti di gioco effettivi per singola partita, minuti di gioco totali per tutte le partite disputate, numero totale di partite disputate a fronte di quelle in cui è stato convocato.

9. Compilazione PRESENZE, in questo menù gli allenatori alla fine di ogni seduta di allenamento andranno, dopo aver selezionato la data, a definire chi era presente e chi non all'allenamento, scegliendo tra più motivazioni. Questo inserimento offrirà la possibilità di produrre stampe sia su base mensile, che su base multi mensile, così facendo

sarà sempre possibile sapere quante volte si è allenato un atleta e qual è stato il suo rendimento in campo.

- 10. Compilazione ALLENAMENTI, parte fondamentale dell'attività quotidiana degli allenatori è la preparazione degli allenamenti; il TEAM‐GEST a tal proposito mette a disposizione un'interfaccia molto semplice e intuitiva, come del resto la totalità delle sue funzioni.
	- 11.Il passaggio successivo è quello di descrivere le fasi dell'allenamento in forma testuale, basandosi sui quattro riquadri messi a disposizione, i quali si riferiscono alle quattro situazioni (Attivazione, Analitica, Situazionale, Finale). Dopo aver concluso questa fase, e aver specificato per ognuna di esse il numero dei minuti, salvando tramite il pulsante (disco), nella parte sottostante in alto apparirà l'allenamento appena compilato; a questo punto sarà possibile associare ad ogni fase descritta in precedenza fino a 3 immagini. Prima di poter caricare le immagini nella seduta di allenamento, tali immagini andranno caricate nel database interno tramite l'apposito bottone (scudetto con 3 stelle). Dopo aver selezionato la fase tramite menù a tendina, si potrà selezionare una o più immagini e quindi concludere l'importazione premendo il pulsante salva (disco). Se l'importazione dell'immagine è andata a buon fine il software lo segnala, così come se l'import fallisce, le cause per il quale esso fallisca possono essere principalmente 2:
		- Formato immagine non supportato, il software supporta solo immagini di tipo JPG, JPEG
		- Dimensioni immagine eccessive, per ragioni di praticità il software scarta le immagini più larghe di 1500 pixel, questo poiché l'upload su internet di immagini con dimensioni più elevate farebbe accrescere di molto il tempo per il salvataggio, penalizzando in questo modo l'utilizzo del software.

# *FUNZIONE AUTO - BACKUP*

### FUNZIONE DI AUTO - BACKUP

Il Team‐Gest è stato progettato con la funzione di auto‐backup; tale strumento, come si evince dalla sua denominazione, in modo del tutto automatizzato effettua la copia di tutti i dati contenuti nelle diverse tabelle del Database, rendendolo così ready per la stagione calcistica avvenire.

Tramite l'auto‐backup si archivia i dati anagrafici degli atleti, dei dirigenti, i dati relativi alle convocazioni, alle presenze\assenze degli atleti alle sedute di allenamento, alle partite di campionato, nonché a tutti gli eventi descritti nel planning e nella sezione Tornei. A tal proposito è giusto segnalare che attraverso questa funzione è possibile andare a gestire le stagioni passate, andando così a prelevare, visionare o stampare qualsiasi dato contenuto nelle tabelle relativo alla stagione in quel momento selezionata.

Il giorno preimpostato per il backup, può essere modificato utilizzando l'apposito campo posto all'interno del menù gestione società; da tener conto che fino a che non sarà effettuato il backup non potranno essere emesse ricevute fiscali e non relative alla nuova stagione calcistica, poiché nella fase di backup il Team‐Gest effettua anche il reset dei versamenti e della numerazione delle ricevute, nel caso di fiscalità.

Con l'avvenuto backup della stagione passata il software TEAM‐GEST aggiorna anche la categoria di ogni singolo atleta, passandolo automaticamente alla categoria superiore

# *LOGIN E MENU PRINCIPALE*

### LOGIN E MENU PRINCIPALE

Dopo aver digitato l'URL completo o essere stati reindirizzati alla pagina di login del software, dovrete inevitabilmente utilizzare le vostre credenziali, custodite con cautela da occhi indiscreti, per poter accedere al menu principale; quest'ultimo è stato realizzato in modo che se il login viene effettuato da un utente con tipologia di accesso DIRIGENTE, presenti delle maschere aggiuntive, rispetto ad un login effettuato da utente con tipologia ALLENATORE, SUPERVISORE O ACCOMPAGNATORE. Nella pagina di login, infatti, oltre ad esserci la cella di input per la username e per la password, trova posto anche un menu a cascata per la tipologia di accesso, il quale unitamente alle credenziali, valida o meno l'accesso al software, permettendo così all'utente di poter utilizzare lo stesso oppure rimanerne escluso in caso di credenziali errate oppure disattivate. Questo metodo di login è stato sviluppato per rendere migliore la sicurezza del software e dei dati in esso contenuti, mantenendo così separati i ruoli dirigenziali da quelli puramente tecnici. Come già accennato precedentemente le tipologie di accesso sono tre:

- **DIRIGENTE**
- SUPERVISORE
- ALLENATORE
- ACCOMPAGNATORE
- **GENITORE**

#### DIRIGENTE

Questo tipo di account dà diritto alla completa gestione del software, infatti è l'unica tipologia che potrà accedere ai menu di GESTIONE SOCIETA', GESTIONE STAFF E GESTIONE STAGIONE; potrà gestire tutti gli atleti di qualsiasi categoria, potrà creare, modificare ed eliminare gli eventi nel planning, implementare e eliminare le convocazioni e le partite, effettuare la stampa della richiesta di visita medica, importare il certificato medico, tramite scansione, aggiornare i pagamenti individuali della quota annua, e quindi emettere ricevuta(non fiscale), inserire gli atleti in anagrafica, inserire atleti in scouting, effettuare ricerche, tramite apposito menu, inserire le presenze\assenze dei giocatori alle sedute di allenamento, creare e gestire in piena autonomia gli allenamenti stessi.

#### **SUPERVISORE**

Questo tipo di account, come il precedente, potrà gestire tutti gli atleti di qualsiasi categoria, potrà solamente visualizzare e stampare gli eventi del planning, effettuare qualsiasi tipo di stampa, escluso quelle di tipo contabile.

Aggiornare, implementare e finalizzare le convocazioni, nonché gli eventi partite, creati automaticamente dopo aver inserito l'evento all'interno del menu PLANNING(solo DIRIGENTI).

Inserirà le presenze\assenze sul campo di allenamento degli atleti.

Inserirà e gestirà completamente gli allenamenti.

Inserirà e gestirà le anagrafiche degli atleti, andando insieme alla figura dell'allenatore ad implementare i campi di loro competenza, durante tutta la stagione calcistica.

In breve l'account SUPERVISORE è gemello del DIRIGENTE, ma non può gestire la parte economica del software e neppure inserire gli eventi all'interno del planning.

#### ALLENATORE

Questo tipo di account è totalmente identico al precedente, ma potrà gestire solamente gli atleti della categoria che gli è stata assegnata al momento della sua registrazione.

#### ACCOMPAGNATORE

Questo tipo di account è creato solo per essere utilizzato dai dirigenti accompagnatori; potrà gestire solamente il menù convocazioni della categoria che gli è stata assegnata al momento della sua registrazione.

#### **GENITORE**

Questo tipo di account potrà gestire solamente i propri atleti (figli), quindi visionare l'anagrafica, ristampare eventuali ricevute di pagamento, visionare la scadenza del certificato medico, stampare la richiesta della visita medica, visionare le presenze agli allenamenti e la lista delle convocazioni.

### GESTIONE ANAGRAFICA SOCIETA'

In questo menù, dedicato solamente ai DIRIGENTI, trovano spazio i campi relativi alla Società, quali Denominazione, Rag Sociale, Indirizzo, Comune, Cap, Telefono, Mail, Sito web, e altre; inoltre si trovano anche il campo della Quota annua riferito per ogni tipologia di Settore e le quote Pulmino A\R e Pulmino solo A o solo R; vi è anche presente il campo per immettere il numero di giorni di preavviso di scadenza del certificato medico

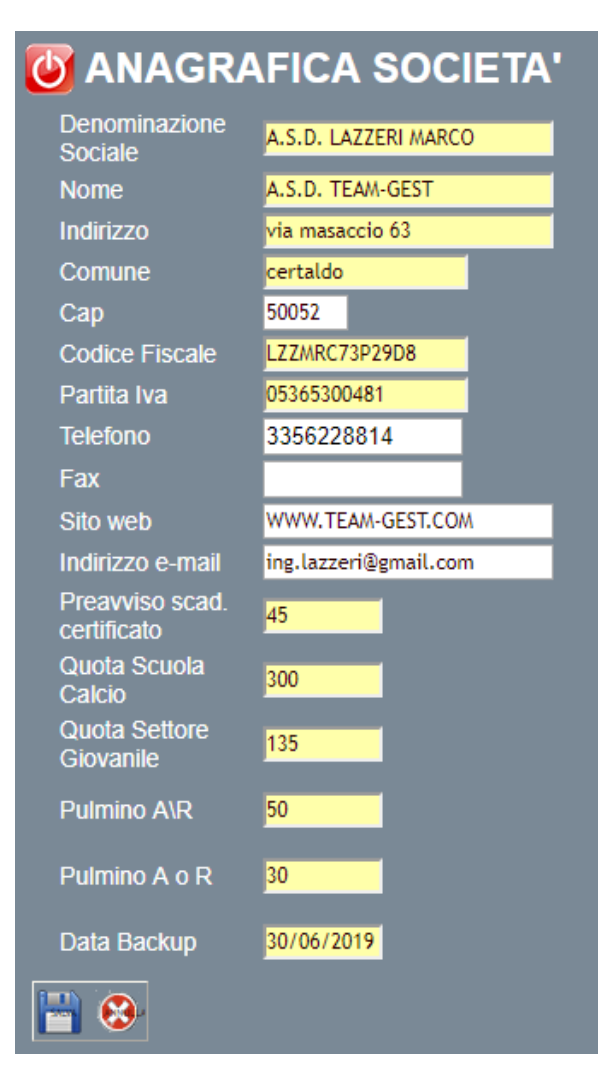

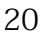

## GESTIONE ANAGRAFICA STAFF

In questo menù, dedicato ai DIRIGENTI, trovano spazio i campi relativi ai vari membri dello staff; quali Cognome, Nome, Indirizzo, Comune, Telefono, Mail, N. Tessera o N. Documento, e anche il campo Tipologia, il quale identifica se il membro fa parte degli allenatori, dei medici, di dirigenti o dirigenti accompagnatori; nel caso specifico degli allenatori o Dir. Accompagnatori Ufficiali si dovrà anche indicare la categoria di riferimento

*C* ANAGRAFICA STAFF STAFF CARICATO - LETTERE INCARIGO E AUTOGERTIFICAZIONI

Non potevano mancare i campi dedicati allo stipendio\rimborso spese

Si potrà bloccare immediatamente l'accesso al software, semplicemente andando a spuntare il flag di ATTIVATO; se viene tolto il flag, vengono disattivate le credenziali, quindi il membro dello staff sarà impossibilitato all'accesso al Software; il suo accesso rimarrà interdetto fino a quando un profilo dirigente porrà il flag su ATTIVATO.

STAMPA LETTERA DI INCARICO CON DATI PRE‐COMPILATI

STAMPA AUTO‐CERTIFICAZIONE COMPENSI CON DATI PRE‐COMPILATI

IMPORTA FIRMA

### GESTIONE AVVERSARI

In questo menù, dedicato ai DIRIGENTI, trovano spazio i pulsanti relativi alle varie categorie presenti nella Società. Il mancato inserimento delle squadre avversarie porterà all'impossibilità della creazione degli eventi Partite all'interno del menù PLANNING. Esistono 2 metodi di inserimento della lista degli avversari, uno manuale e l'altro automatico tramite importazione file excel.

#### Metodo MANUALE:

Successivamente ad aver cliccato il pulsante di riferimento alla categoria, si apre una nuova pagina dove inserire i nominativi delle squadre avversarie e i nominativi degli impianti sportivi, gli indirizzi per raggiungerli, e anche la posizione su Maps per poter comodamente raggiungerli tramite navigatore

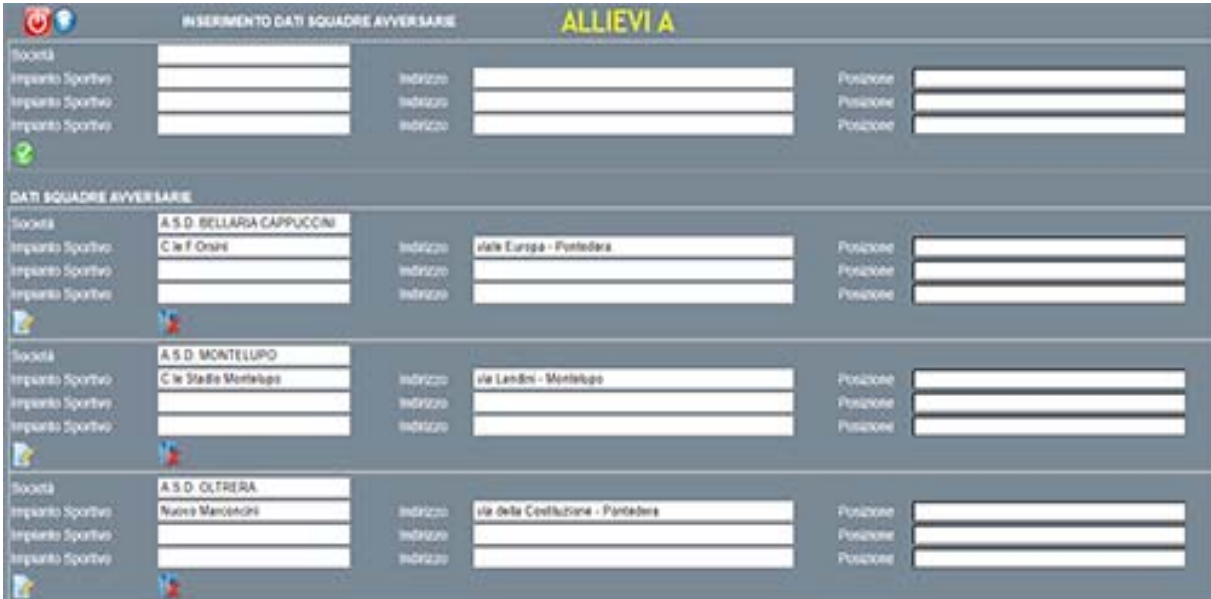

#### Metodo AUTOMATICO:

Successivamente aver scaricato il file excel messo a disposizione, lo si potrà implementare con i dati richiesti e successivamente salvarlo. Il passaggio successivo è quello di premere il bottone in alto a destra 'scegli file' e ricercare il file excel precedentemente compilato e salvato; immediatamente dopo premere il pulsante raffigurante lo 'scanner', il quale darà l'avvio all'importazione nel gestionale di tutta la lista contenuta nel file excel.

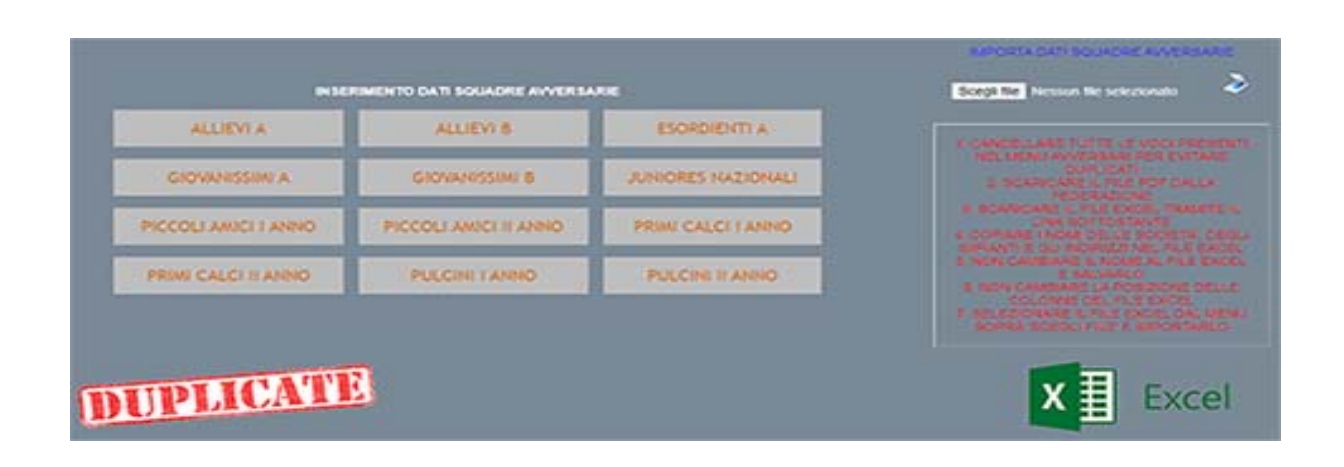

Entrambi i metodi permettono di selezionare nel menù PLANNING da menù a tendina, direttamente l'impianto sportivo presso il quale sarà disputata la partita, ovviamente i nomi degli impianti saranno pre‐scelti dal software in base all'avversario selezionato in precedenza.

Il genitore potrà comodamente cliccare sul nome della società avversaria perché si avvii il navigatore di google maps.

# GESTIONE CATEGORIE

In questo menù, dedicato ai DIRIGENTI, trovano spazio due campi nei quali si dovranno inserire le categorie e le rispettive annate, il software automaticamente aggiornerà le categorie in base alle annate dopo aver effettuato il backup stagionale.

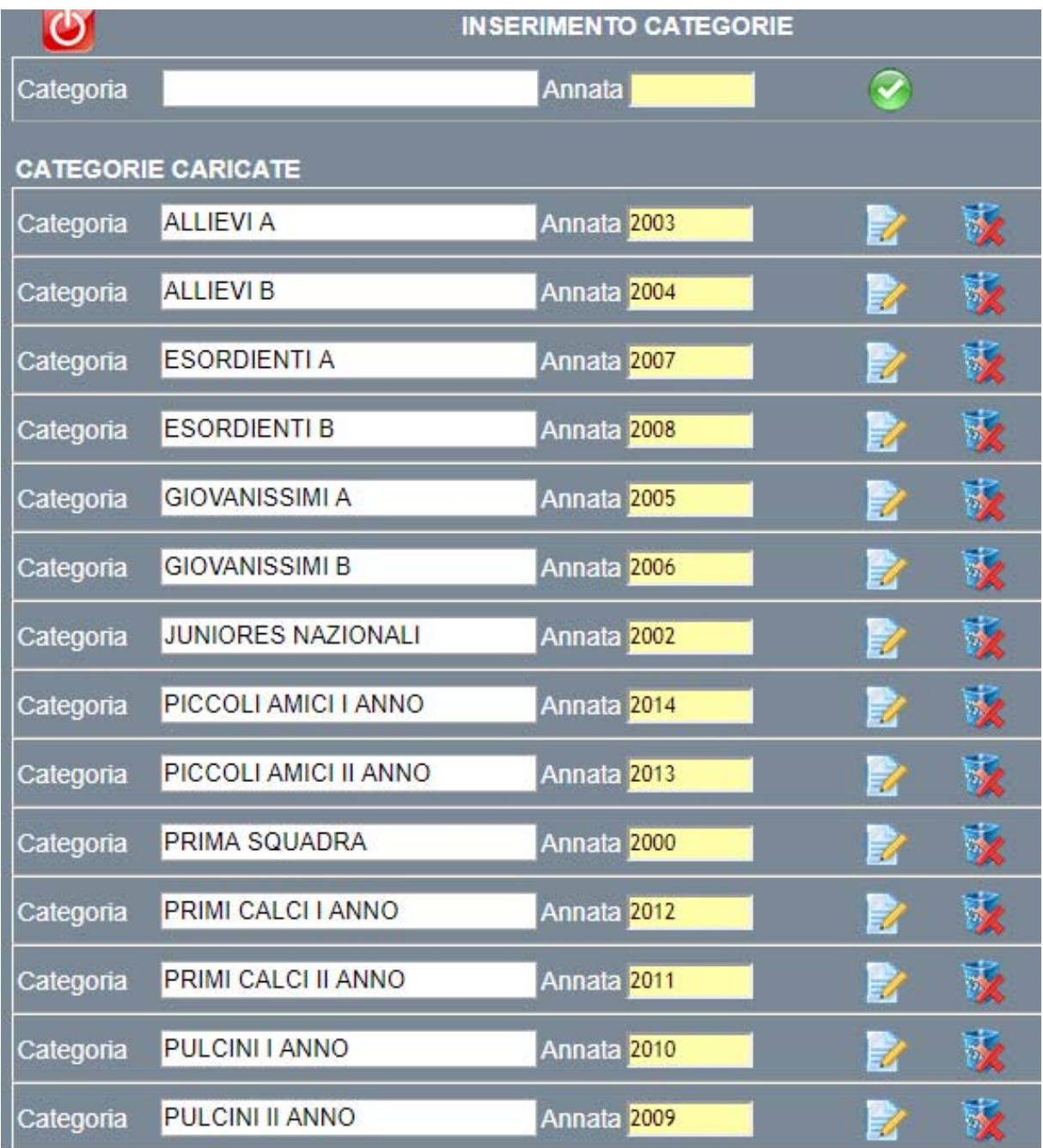

## GESTIONE STAGIONE

In questo menù, dedicato ai DIRIGENTI, trova spazio un solo campo, nel quale saranno presenti tutte le annate calcistiche passate.

Tramite questo menù possiamo selezionare una stagione passata, e quindi andare a consultare, visionare e quindi se necessario stampare i dati relativi a quella stagione calcistica oramai trascorsa.

Attraverso questa operazione il software, AUTOMATICAMENTE, effettua un backup di tutti i dati contenuti nelle tabelle alla fine della stagione calcistica in essere, quindi crea la stagione calcistica successiva.

Prima di poter accedere al menù principale del Team‐Gest, è importante porre attenzione ad eventuali segnalazioni di errore o avvisi, nell'esempio sotto riportato si precisa il fatto che i pop‐up devono essere abilitati, e quindi sbloccati

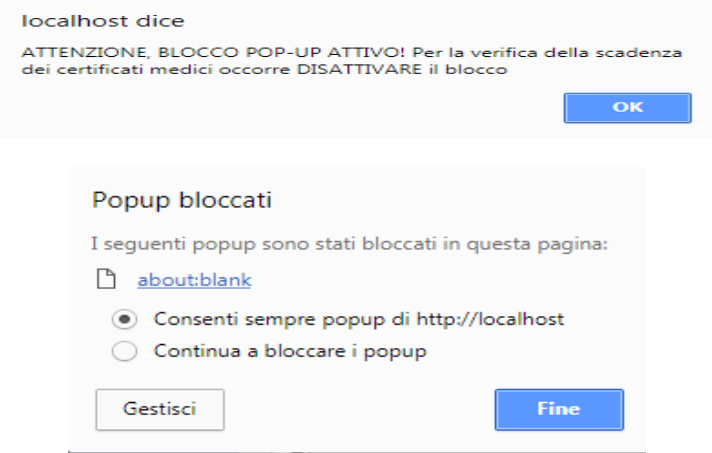

Prima di poter accedere al menù principale del Team‐Gest, è importante porre attenzione ad eventuali segnalazioni di atleti con certificato medico in scadenza o atleti con compimento dei 12 anni.

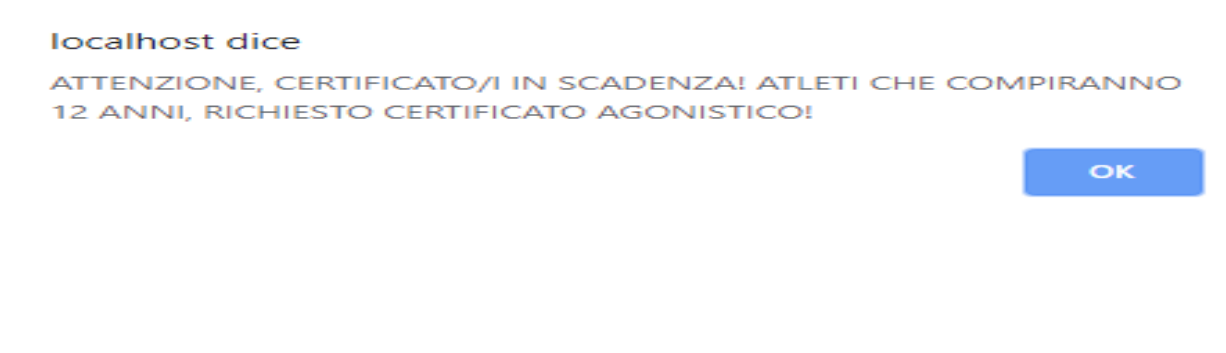

oppure segnalazioni a riguardo di atleti riammessi al gioco dopo aver scontato un periodo di squalifica. (OPZIONE)

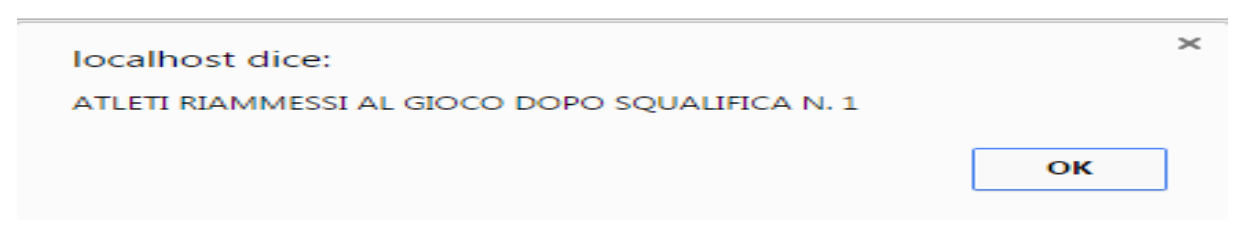

Se si presentano una o più segnalazioni è obbligo premere OK, in questo modo si conferma al software di aver preso visione dell'avvertimento, quindi quest'ultimo ci aprirà la pagina del menù principale.

## MENU' PRINCIPALE

Il menù principale presenta al suo interno tutte le voci per poter amministrare la Società, sia dal punto di vista economico che da quello tecnico.

Al centro di esso, immediatamente sotto al logo TEAM‐GEST, trova posto la stagione calcistica attuale, mentre ai suoi lati vi sono i pulsanti per la navigazione.

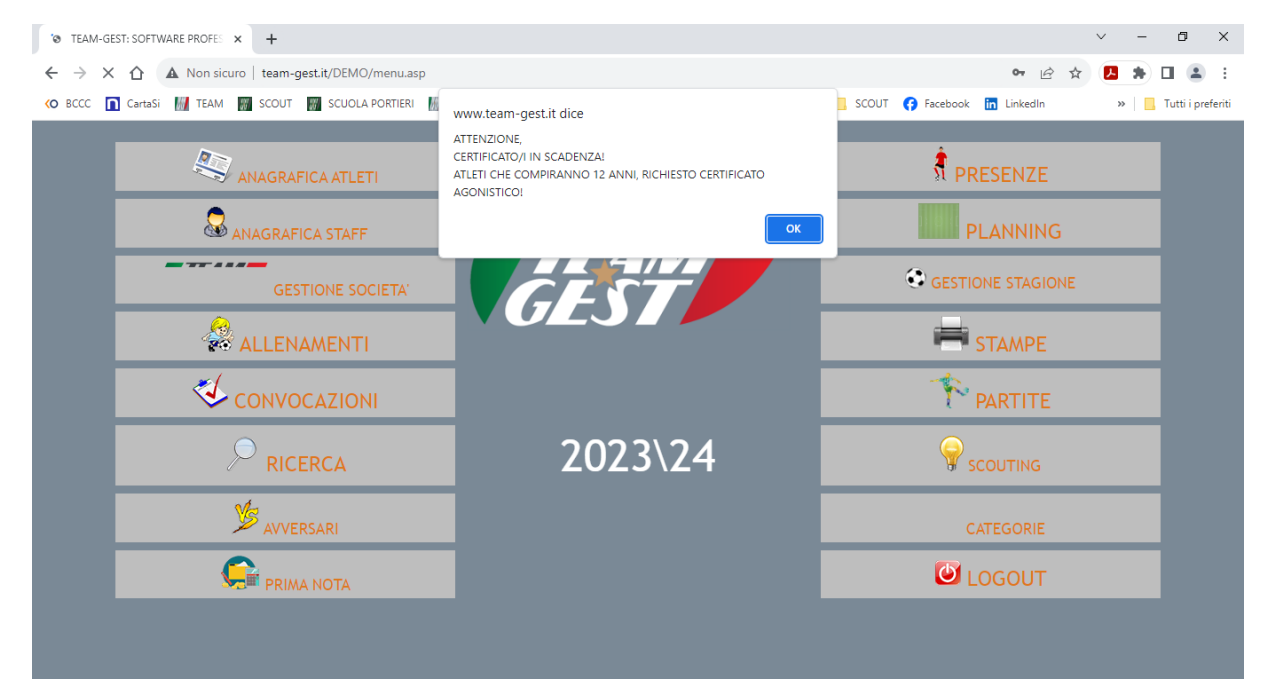

# *ANAGRAFICA ATLETI*

## MENU' ANAGRAFICA ATLETI

In questo menù sono inseriti tutti i campi inerenti alle informazioni anagrafiche e non dell'atleta, dei suoi familiari e dati di tesseramento; sono stati inseriti anche tutti i dati fisici e tecnici riguardanti gli allenatori, quali altezza e peso iniziale, intermedio e finale, calcolo automatico del BMI, e altri campi a descrizione sulla salute, qualità tecniche, infortuni, etc…

Sono presenti anche campi di interesse diretto della segreteria, quali sconto, motivazione dello sconto, utilizzo del pulmino. E' stato introdotto anche un campo Stato, per evidenziare se l'atleta è iscritto presso la società, oppure ha abbandonato la Società o se è stato ceduto in Prestito, in questo caso il software prevede la possibilità di inserire la cifra del prestito, la durata e la Società a cui è stato ceduto.

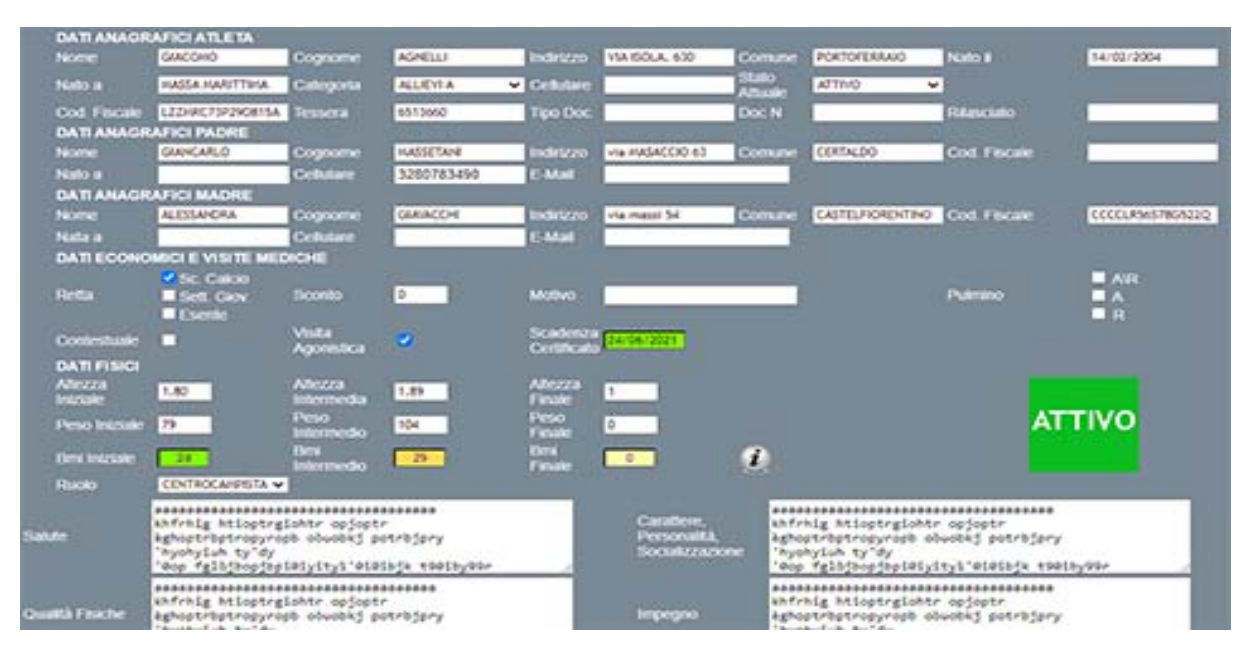

29 Una volta entrati al suo interno sono facilmente individuabili i campi di BMI, il quale si colora in modo diverso in base al valore espresso in esso, passando quindi da un verde per i normo‐pesi fino ad un rosso fuoco per gli obesi di III livello; altro campo facilmente individuabile è quello riferito alla scadenza del certificato medico, anche in questo caso si passa da un colore verde se la data di scadenza è oltre i 30 giorni dalla data attuale, ad un giallo paglierino per una differenza di giorni che va da 20 a 30, per passare ad un color arancio se i giorni

sono tra 10 e 20; infine si ha un color rosso se i giorni di divario sono 10 o meno di 10.

Altro elemento che assume diverse colorazioni in base allo stato è proprio il campo Stato, il quale se è impostato su ATTIVO è verde, quindi l'atleta sta effettivamente giocando per la vostra Società, passa ad un rosso se l'atleta è in uno stato di CESSATO, quindi non gioca presso la vostra Società, per arrivare ad un colore arancio se l'atleta è in PRESTITO.

Quindi entrando in questo menù, si ha immediatamente la percezione di quali siano i campi che necessitano di attenzione, senza però ignorare tutti gli altri, che comunque offrono informazioni importanti sull'andamento tecnico e fisico del giocatore, per gli allenatori e i DS, e ancora offrono informazioni per la segreteria.

Da questa maschera è possibile produrre molteplici stampe, tutte a livello di singolo atleta:

- stampa posizione anagrafica, la quale raccoglierà tutte le informazioni sia anagrafiche, economiche e tecnico‐fisiche. La parte economica sarà visibile e quindi stampabile solamente dai DIRIGENTI.
- stampa richiesta di visita medica agonistica, chiaramente precompilata con tutti i dati dell'atleta per il quale la si richiede; visibile e quindi stampabile solamente dai DIRIGENTI e GENITORI
- stampa richiesta di contestuale e stato di famiglia, chiaramente precompilata con tutti i dati dell'atleta per il quale la si richiede; visibile e quindi stampabile solamente dai DIRIGENTI e GENITORI
- stampa modulo Privacy, precompilato con tutti i dati dell'atleta; visibile e quindi stampabile solamente dai DIRIGENTI
- Stampa crediti formativi scolastici
- stampa richiesta Nulla osta, chiaramente precompilato con tutti i dati dell'atleta; visibile e quindi stampabile solamente dai DIRIGENTI

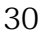

- stampa report di presenze\assenze alle sedute di allenamento, con indice percentuale
- stampa report minuti di gioco effettuati per ogni singola partita a cui è stato convocato, motivazioni per cui non ha disputato l'intera partita, a quante partite a preso parte, e quindi quanti minuti totali ha giocato fino a quella data.
- Ri‐stampa ricevute emesse; visibile e quindi stampabile solamente dai DIRIGENTI e GENITORI
- Importazione documenti

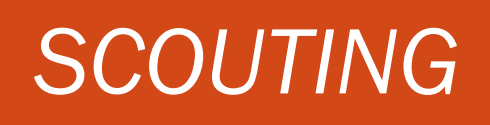

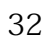

# MENU' SCOUTING

In questo semplice menù sono inseriti i campi, che necessitano agli osservatori per poter segnalare alla Società o ai DS, atleti di altre Società, per una prossima campagna acquisti o per eventuali prossime gare.

I campi sono nome, cognome, anno di nascita, categoria, società, ruolo, data visione e dati della persona che ha visionato l'atleta, nonché un campo a descrizione libera per dettagliare tutte le informazioni. Digitando direttamente il cognome di un atleta, se questo è presente in anagrafica scouting, viene riconosciuto e evidenziato anche più volte in base al numero delle occasioni in cui sia stato visionato; altrimenti se non presente basterà procedere con il classico data‐entry. Nella parte sottostante l'inserimento, trova posto la consultazione, premendo sul pulsante alla sinistra dei nominativi, si entra nel dettaglio, dove si possono variare o semplicemente leggere i dati, piuttosto che stamparli.

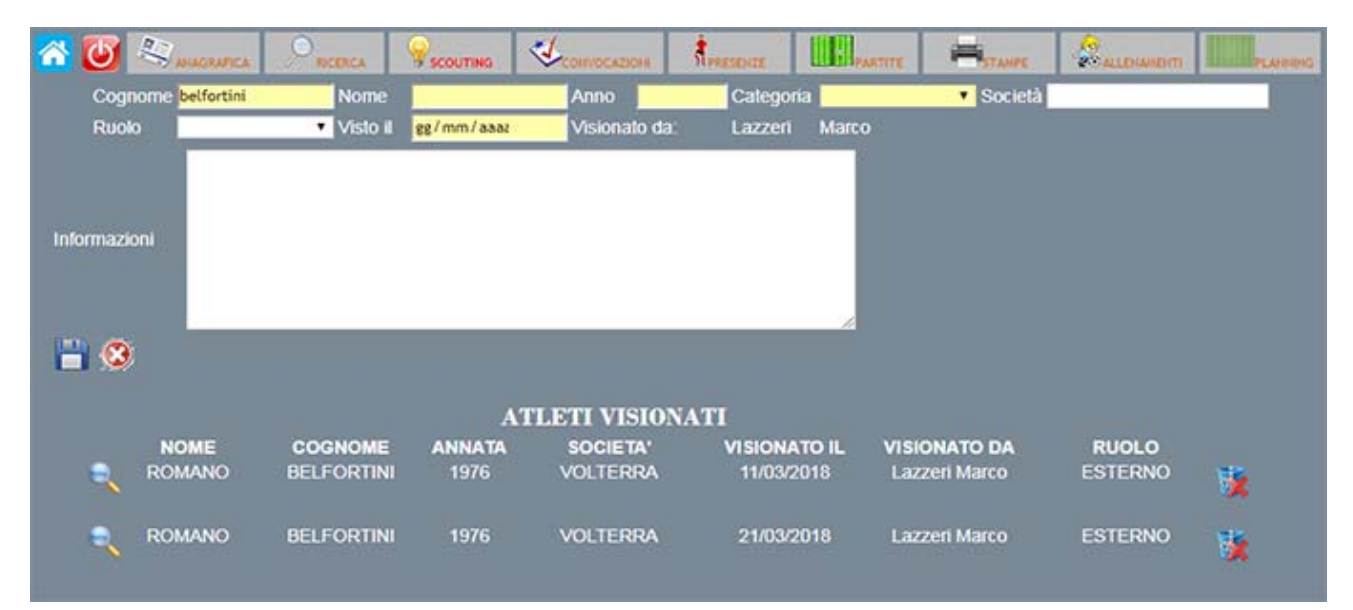

# *PRIMA NOTA*

### MENU' PRIMA NOTA

Tramite questo modulo, solo i DIRIGENTI, potranno implementare le voci di prima nota semplificata, consultare e stampare in tempo reale il totale di CASSA; inoltre sarà possibile esportare tutte le voci gia inserite all'interno della prima nota su foglio di lavoro Excel. Prima di poter accedere al menù di prima nota sarà necessario inserire una password aggiuntiva, per verificare l'account di DIRIGENTE autorizzato, abbiamo anche la possibilità di ricercare per Descrizione Operazione e quindi di stampare e visualizzare le entrate\uscite relative solamente al quella determinata operazione richiamata. Con l'inserimento manuale delle voci in prima nota, e dopo aver specificato il beneficiario dell'importo, il software emetterà automaticamente la fattura con tutti i dati relativi, inoltre sarà registrata l'operazione e quindi contabilizzata.

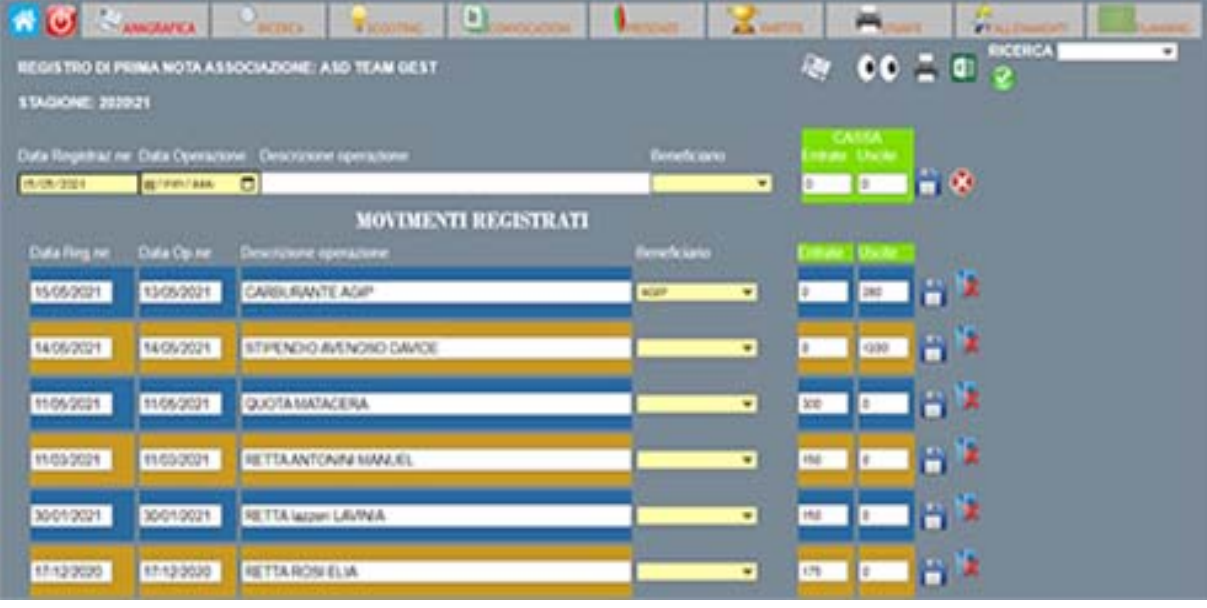

 $\bullet$  = VISIONA E STAMPA I SALDI = STAMPA RIASSUNTIVA PRIMA NOTA

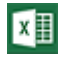

 $\begin{bmatrix} \overline{x} \end{bmatrix}$  = ESPORTA SU FOGLIO EXCEL LA PRIMA NOTA

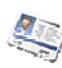

= ANAGRAFICA FORNITORI
## *RICERCA*

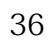

## MENU' RICERCA

Questo menù è uno dei fulcri principali del software, poiché da qui si effettuano ricerche su atleti, su partite o su sedute di allenamento.

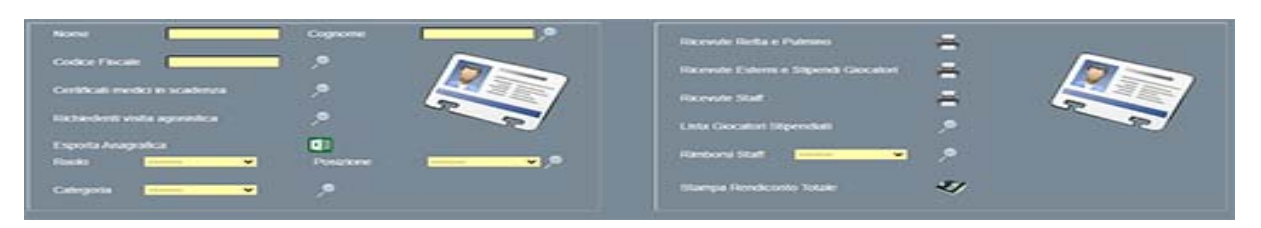

### RICERCA DI ATLETI

In questo caso la ricerca può avvenire digitando semplicemente il nome, o il cognome oppure entrambi per restringere ulteriormente la ricerca. Una volta digitato un valore basta premere il pulsante di ricerca e il TEAM‐GEST elaborerà la vostra richiesta, e immediatamente produrrà i risultati. Se la ricerca è stata effettuata per nome o per cognome o per categoria, si visualizzeranno oltre ai campi classici, quali nome, cognome, indirizzo, data nascita e categoria di appartenenza, anche la quota annua da pagare, compresa la quota pulmino (se presente), la quota residua e la quota attualmente pagata. Da questa situazione

l'utilizzatore (solo DIRIGENTI) potrà premere il pulsante **interio di la contra della contra della contra dell** la quota pagata, per poter dare inizio alla procedura automatica di stampa della ricevuta non fiscale (fiscale a richiesta). Una volta creata la ricevuta su modello PDF per‐formattato, il software ritorna alla pagina precedente andando ad aggiornare le quote.

37

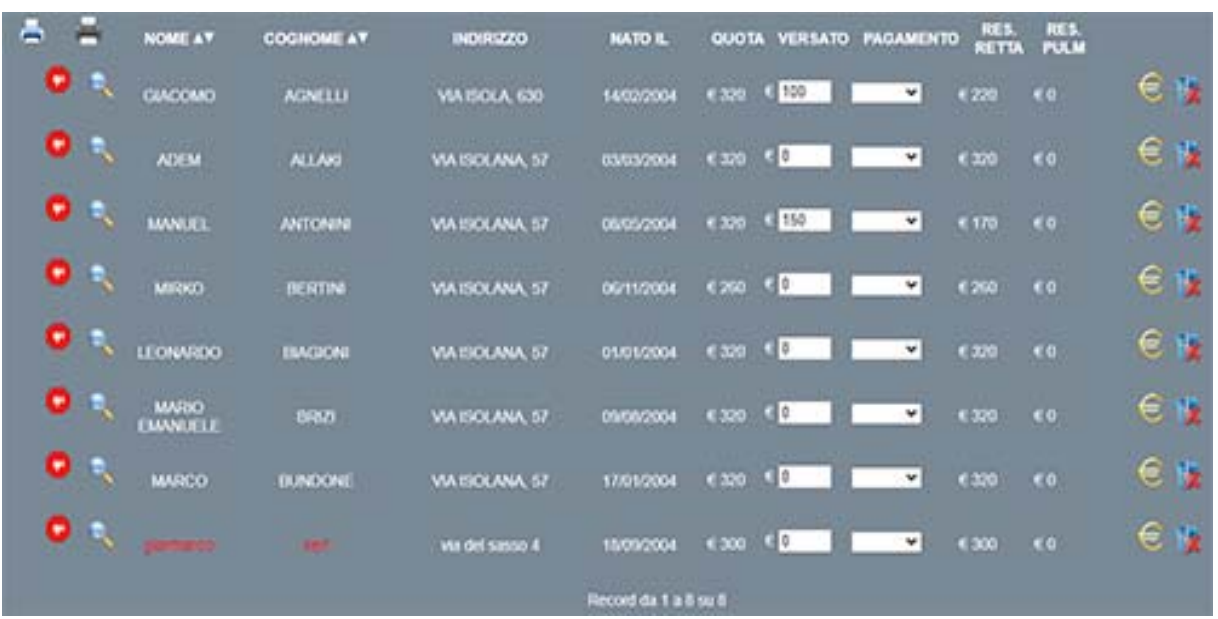

E' possibile produrre una stampa delle quote insolute per ogni categoria, dove trovano posto divisi per singolo atleta, tutte le info economiche; inoltre nella parte inferiore del report viene anche visualizzato la quota totale da riscuotere, la quota attualmente riscossa e la quota da incassare

### QUOTE SOCIETARIE INSOLUTE - JUNIORES NAZIONALI

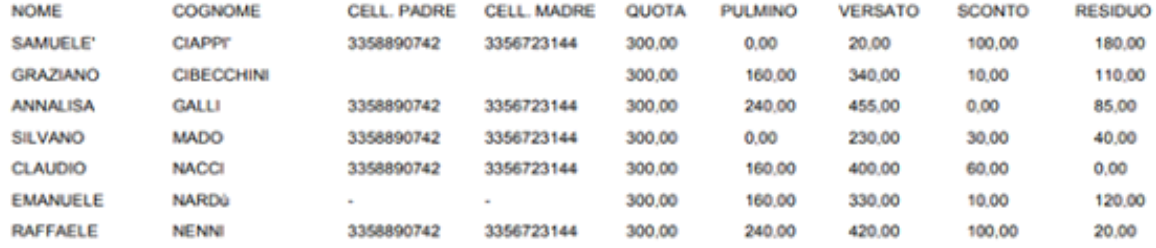

TOTALE DA INCASSARE € 2750,00 TOTALE INCASSATO € 2195.00 TOTALE RIMASTO € 555,00

### STAMPA RENDICONTO TOTALE

Attraverso questo tipo ti stampa, il TEAM‐GEST evidenzierà le quote totali da riscuotere, le quote riscosse e gli eventuali delta, suddivise per singola categoria, quindi in un semplice report pdf avrete un rendiconto reale di quella che è la situazione contabile della vostra Società.

### **QUOTE SOCIETARIE INSOLUTE**

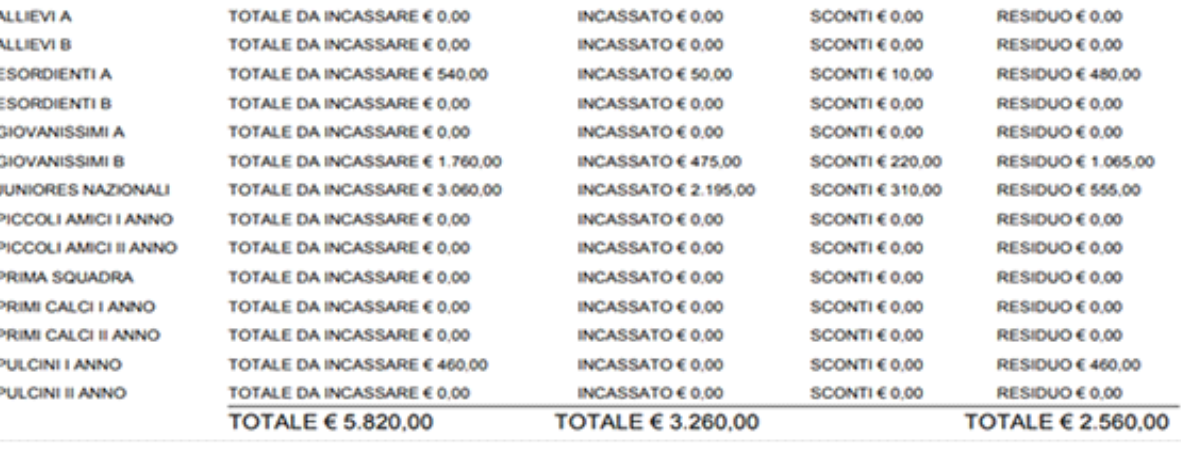

### RICERCA DI ATLETI CON CERTIFICATI MEDICI IN SCADENZA

Al momento del login, il TEAM‐GEST, segnala se esistono atleti con il certificato medico in scadenza con preavviso del numero dei giorni indicati in fase di setup, nel menù GESTIONE SOCIETA'. Premendo il relativo pulsante di ricerca (lente), sarà possibile individuarli immediatamente; infatti saranno visualizzati i cognomi, i nomi, le date di scadenza e le relative categorie di appartenenza.

I risultati possono essere visualizzati per ordine crescente o decrescente sia di cognome, che di nome, nonché di data di nascita. Una volta individuato l'atleta interessato, l'utente non dovrà fare altro che entrare all'interno della sua anagrafica, premendo semplicemente il pulsante (lente), per poi andare ad aggiornare la data di scadenza del certificato con quella nuova e più recente, questa operazione farà riammettere automaticamente tra la lista dei convocabili l'atleta.

### ALTRI TIPI DI RICERCA

- ESPORTAZIONE ANAGRAFICHE TOTALI SU FILE EXCEL
- STAMPA RIASSUNTIVA RICEVUTE RILASCIATE PER RETTE E PULMINO
- STAMPA RIASSUNTIVA RICEVUTE RILASCIATE PER STIPENDI GIOCATORI O ESTERNI
- STAMPA RIASSUNTIVA RICEVUTE RILASCIATE PER STIPENDI STAFF
- RICERCA GIOCATORI CON STIPENDIO
- RICERCA STAFF CON STIPENDIO

# *REGISTRO PRESENZE*

## MENU' PRESENZE

In questa sezione l'utilizzatore, inserirà, dopo aver selezionato la categoria (solo DIRIGENTI E SUPERVISORI) e la data in cui viene effettuata la verifica, chi era presente o in caso contrario, chi era assente, alla seduta di allenamento.

Una volta scelta la categoria e la data, premendo il pulsante di convalida, si visualizzeranno tutti gli atleti relativi alla categoria selezionata, quindi si dovrà procedere alla spunta di chi era presente o meno, il tutto in modo molto semplice; tramite radio button, infatti si sceglierà quale sia l'acronimo più indicato per descrivere il comportamento dell'atleta. Una legenda aiuterà gli utilizzatori a capire il loro significato.

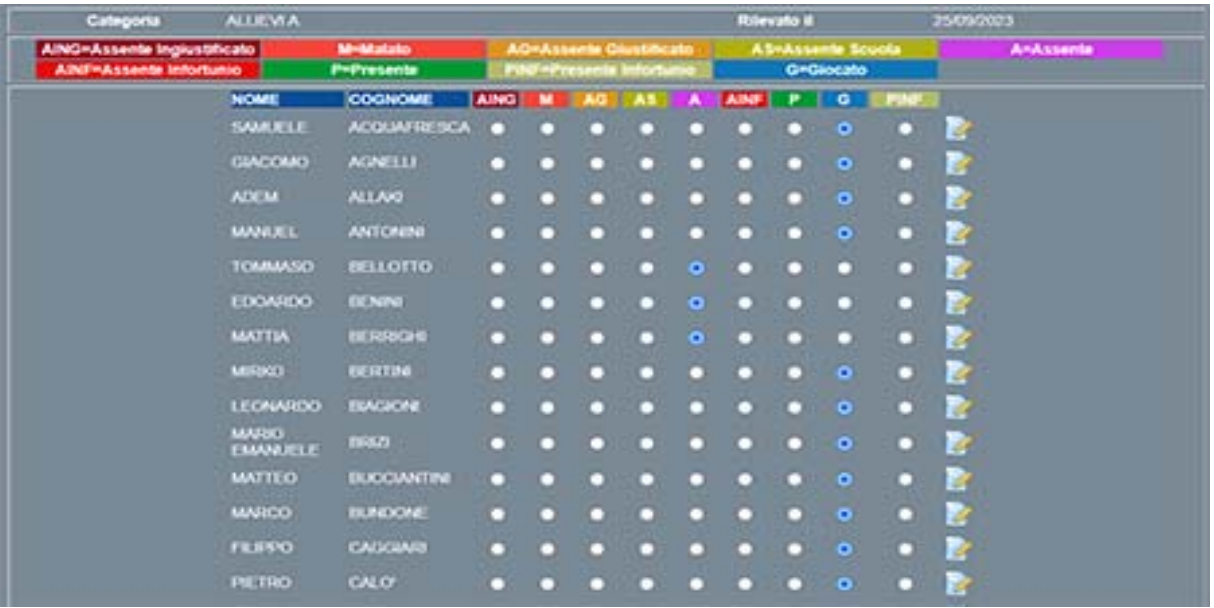

Una volta eseguito l'inserimento delle presenze o assenze, per visualizzare i dati da esso ottenuti, basterà entrare nel menù STAMPE, dal quale si potrà generare report in base alla categoria, o selezionando il cognome e nome dell'atleta e il mese\i di riferimento. Tuttavia sarà possibile, tramite un comodo elenco posto all'interno della pagina principale della scheda PRESENZE, visualizzare, stampare, modificare e eliminare le sedute già effettuate; il tutto suddiviso per data e categoria.

I risultati attesi daranno luogo ad un report di stampa dove verranno visualizzate, distinte per giorno di seduta di allenamento, le presenze\assenze; quindi nella parte finale del report i valori espressi in formato percentuale.

Di seguito un esempio di report presenze individuale su base mensile :

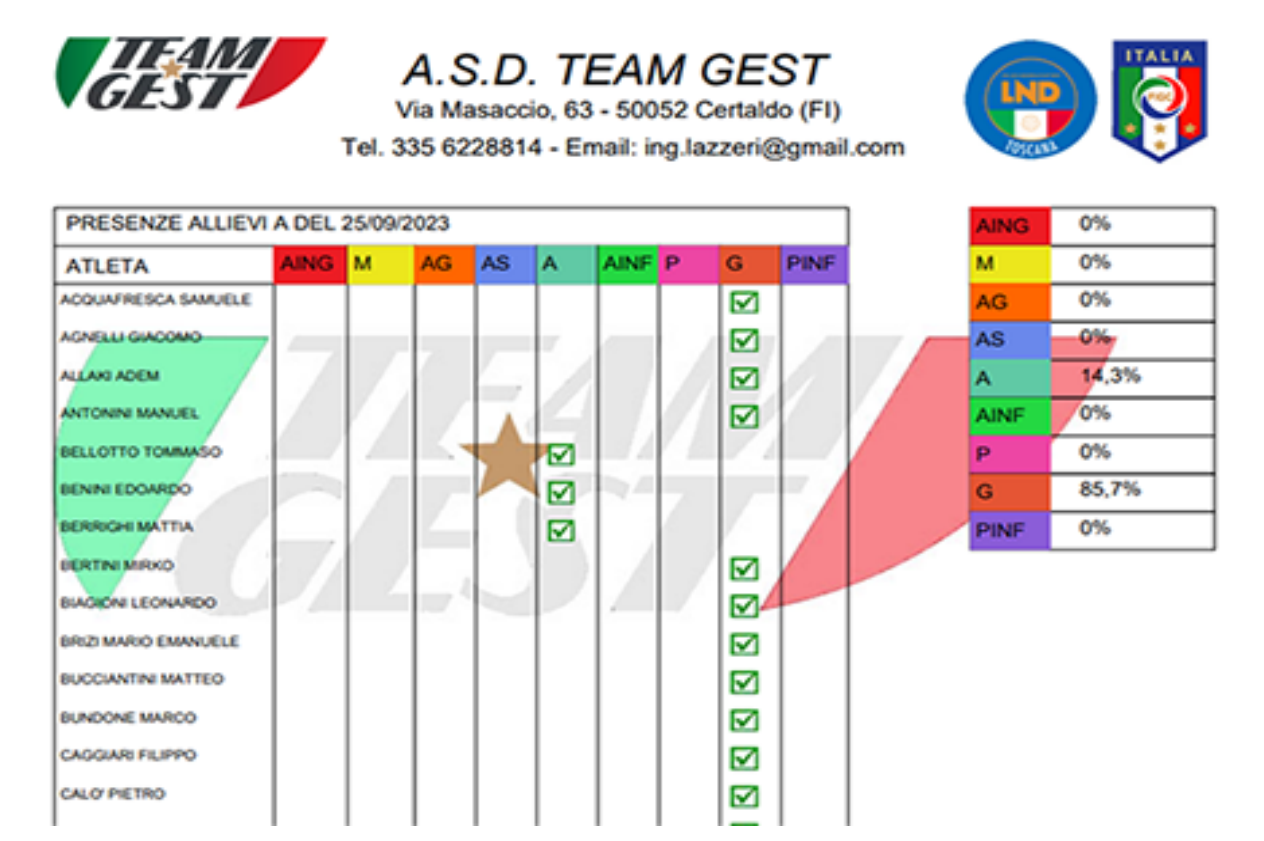

Di seguito un esempio di report presenze individuale su base multi mese :

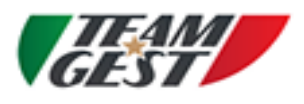

A.S.D. TEAM GEST Via Masaccio, 63 - 50052 Certaldo (FI)

Tel. 335 6228814 - Email: ing.lazzeri@gmail.com

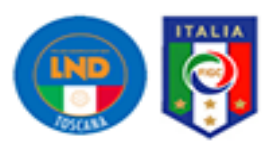

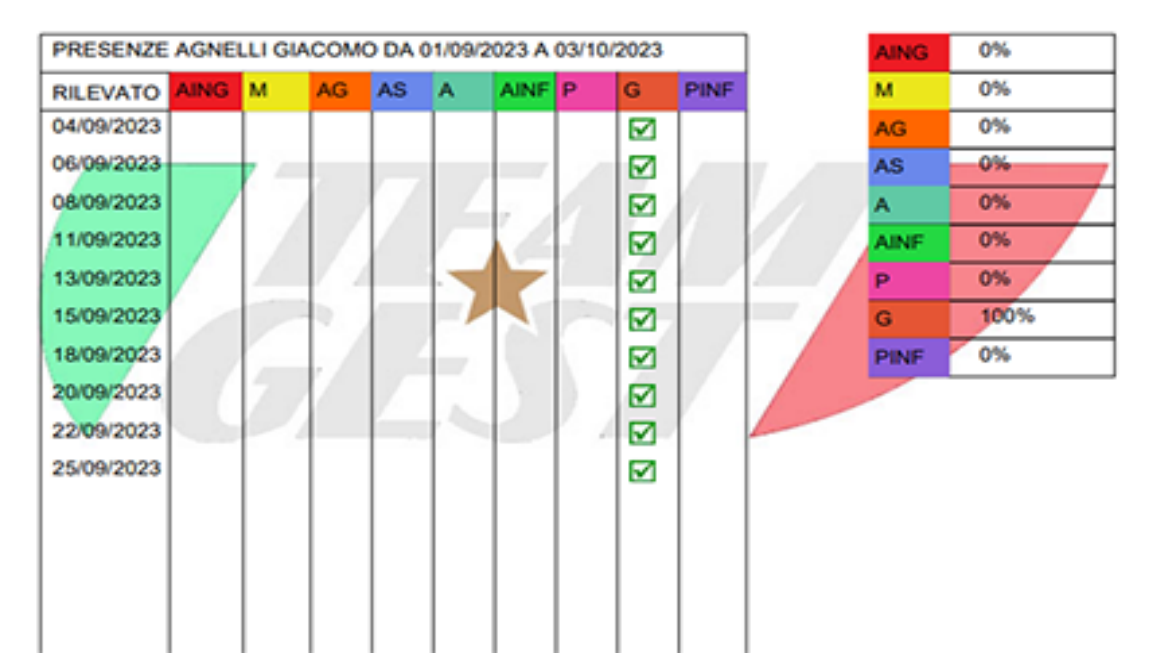

Di seguito un esempio di report presenze di Categoria su base mensile :

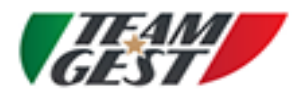

A.S.D. TEAM GEST

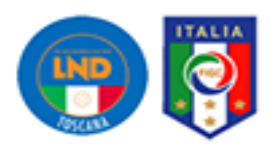

Stampa del 03/10/2023

Via Masaccio, 63 - 50052 Certaldo (FI) Tel. 335 6228814 - Email: ing.lazzeri@gmail.com

#### Report presenze ALLIEVI A mese di SETTEMBRE

**COGNOME E NOME**  $\overline{4}$  $\epsilon$ 8 11 13 15 18 20 22 25 ACQUAFRESCA SAMUELE Ġ Ġ Ġ a Ġ ó a a Ġ  $\ddot{\alpha}$ G G G G Ġ. a a Ġ AGNELLI GIACOMO G G. ALLAKI ADEM G  $\sim$  0  $\bullet$  $a \qquad a$  $AG$  $\alpha$ G a q ANTONINE MANUEL /a **CO**  $\mathbf G$  $\ddot{\text{o}}$  $\mathbf{G}$  $\mathbf{G}$  $\mathbf{G}$ Ġ G  $\mathbf{G}$ **BELLOTTO TOMMASO**  $\sim$  $\alpha$  $\alpha$  $\overline{a}$  $\mathbf G$  $\alpha$ **ANG**  $\alpha$ a A BENN EDOARDO  $\bullet$ <u>مي</u>  $\hat{\mathbf{c}}$  $\mathbf{G}_{\mathbf{p}}$  $\alpha$  $\mathbf G$  $\mathbf{o}$ a ö A BERRIGHT MATTIA  $\int_{0}^{a}$  $\alpha$  $\mathfrak{a}$  $\mathbf{c}$  and  $\mathbf{c}$  $a = \lambda a$ d a. A  $\overline{\phantom{a}}$ BERTINI MIRKO  $\overline{a}$  $\alpha$  $\overline{a}$  $\alpha$ **a**  $\epsilon$ a a BIAGIONI LEONARDO  $\circ$   $\circ$  $\sim$  6  $\mathbf G$ Ġ  $\mathbf{G}$  $\hat{\mathbf{G}}$  $\mathbf G$ Ġ o BRZY MARIO EMANUELE  $\alpha$   $\alpha$  $\alpha$ Ĝ.  $\alpha$ a. AING a.  $\alpha$ a  $\bullet$ ,6 BUCCIANTINI MATTEO  $\begin{array}{ccccccccc}\n\bullet & & & \bullet & & \end{array}$  $\bullet$  $\mathbf{G}$  $\circ$ AING o Ġ a BUNDONE MARCO  $\alpha$  $\alpha$ a a a ANF a a a CAGGIARI FILIPPO  $\mathbf{G}$  and  $\mathbf{G}$ G G ANF Ġ a Ġ G Ġ CALO' PIETRO G  $-6$ G G G G G CASTELLI VITTORIO  $\begin{array}{ccc} \circ & \circ & \circ & \circ \end{array}$  $\alpha$  $\bullet$  $\mathbf{G}$  $\sim$  $\sim$ Ġ  $\alpha$ CECCHETTI LEONARDO **AINF** a a a a o  $\sim$ CERRI TOMMASO  $\alpha$  $\bullet$  $\alpha$  $\alpha$  $\alpha$ a a  $\alpha$ a

Di seguito il risultato precedente espresso anche in formato percentuale, per una visione più completa e chiara dell'andamento della Squadra :

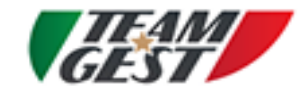

### A.S.D. TEAM GEST

Via Masaccio, 63 - 50052 Certaldo (FI) Tel. 335 6228814 - Email: ing.lazzeri@gmail.com

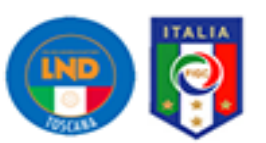

#### Report presenze ALLIEVI A mese di SETTEMBRE

Stampa del 03/10/2023 COGNOME E NOME | AING **MA** AG AS A Albar P G PINF ACQUAFRESCA SAMUELE O% 0% O% 0% O% O% O% 100% 0% O% AGNELLI GIACOMO 0% 0% O% O% ow. O% 100% ow. ALLAKI ADEM 0% 0% 10% ow - $$ on,  $\infty$ SON. **O'N** ANTONINE MANUEL /os  $\alpha$ os. os. os. os. 100% os. O% **BELLOTTO TOMMASO** 10% os. os. 10% os. os. 80% ow. BENNI EDOARDO sof 0% O% O% 10% ow. os. o% 蜥 os. **BERRIGH MATTIA**  $0\%$ O% 50% 50% o% **BON** ow. **BERTINI MIRKO** O% os. O% 100% 0% ON ow. O% ow. BIAGIONI LEONARDO O% O% os -ON. ON. on. O% 100% on. BRIZI MARIO EMANUELE 10% O% os, O% O% ow. ow. ON, 90% BUCCHNITH MATTEO 10%  $\begin{picture}(180,10) \put(0,0){\line(1,0){10}} \put(10,0){\line(1,0){10}} \put(10,0){\line(1,0){10}} \put(10,0){\line(1,0){10}} \put(10,0){\line(1,0){10}} \put(10,0){\line(1,0){10}} \put(10,0){\line(1,0){10}} \put(10,0){\line(1,0){10}} \put(10,0){\line(1,0){10}} \put(10,0){\line(1,0){10}} \put(10,0){\line(1,0){10}} \put(10,0){\line($ ow.  $-0\%$ p. 90% ow. BUNDONE MARCO 0% 0% 0% 0% O% 10% 0% 90%  $O\%$ CAGGIARI FILIPPO 0% O% O% O% O% 10% O% 90% ow, CALO' PIETRO 0% O% O% O% O% O% O% 100% ow. CASTELLI VITTORIO 0% **CITIES** O%. 0% 0% O% O% 100% O% CECCHETTILEONARDO | 0% 0% O% O% O% 10% O% 90% ow. CERRI TOMMASO  $\sim$   $\sim$ ON-ON-ON-ON-O% 100% O%

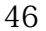

# *ALLENAMENTI*

### MENU' ALLENAMENTI

In questa sezione l'utilizzatore, creerà, dopo aver selezionato la categoria (solo SUPERVISORI o DIRIGENTI) e aver compilato gli altri campi, la seduta di allenamento; la quale è composta da 4 fasi distintive con relativi minutaggi.

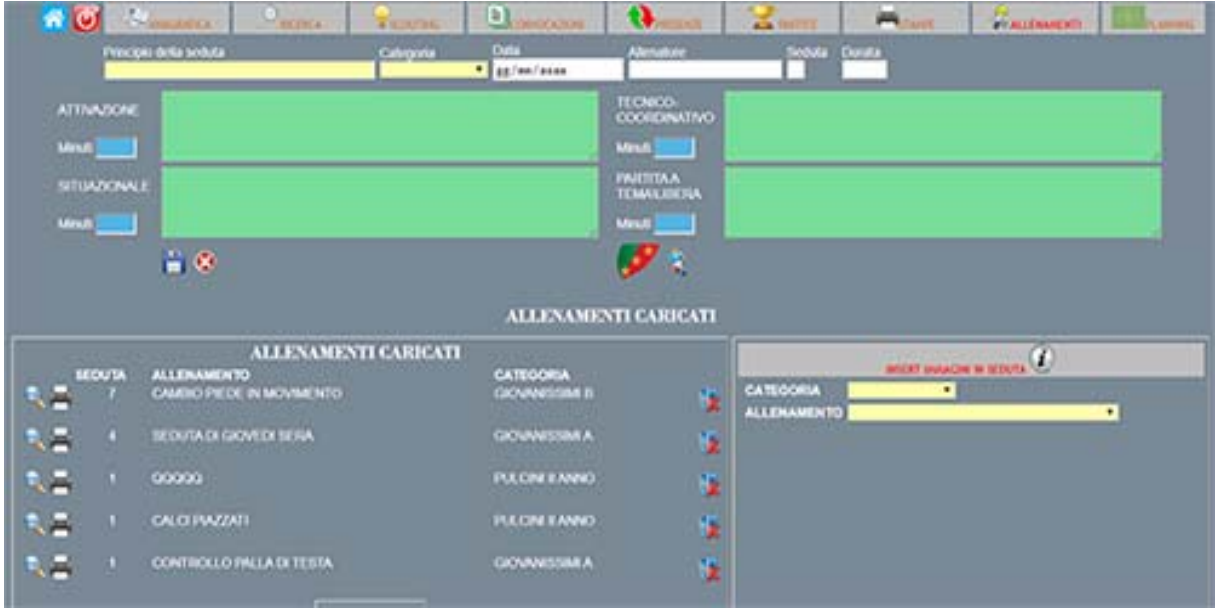

Queste quattro fasi andranno a descrivere in formato testuale, quello che gli atleti svolgeranno all'interno della seduta stessa; una volta compilata questa prima parte e dopo aver premuto il pulsante di conferma, si potrà andare ad associare ad ognuna delle fasi precedentemente impostate, fino a 3 immagini diverse per delucidare con più chiarezza lo svolgersi dell'allenamento.

48 Gli schemi di allenamento o immagini dovranno essere caricate preventivamente all'interno del gestionale attraverso il bottone (scudetto verde\rosso con stelle) in modo da poter essere richiamate ogni qualvolta sia necessario. Si creerà una libreria di sedute di allenamento disponibili online e quindi sarà possibile richiamare le stesse durante la progettazione di una nuova seduta. La possibilità di inserimento, fino a 3 immagini per fase, sarà utile anche nel caso si debbano effettuare allenamenti a stazioni variabili, o nel caso in cui si abbia un numero elevato di atleti da allenare contemporaneamente. Le immagini dovranno essere nel solo formato JPG, JPEG e con dimensione massima di 1500 pixel, altrimenti il software rifiuterà il caricamento; questi limiti

sono stati imposti per ragioni tecniche, poiché sarebbe inutilmente lungo effettuare l'upload di immagini con risoluzioni alte o molto alte e anche di immagini con dimensioni eccessive, le quali poi dovrebbero comunque essere riadattate ad un foglio A4.

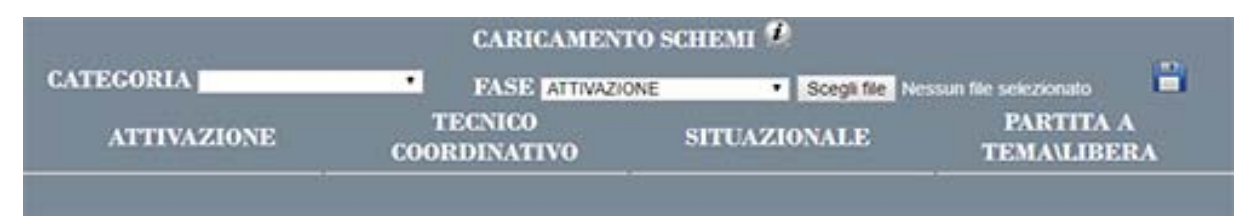

Per eseguire l'upload delle immagini all'interno della seduta basterà semplicemente, individuare la riga della seduta interessata, quindi scegliere la fase alla quale si vuole associare l'immagine dal menù a tendina, scegliere il file e premere il pulsante CARICA, se cliccato due volte il nome dell'immagine compare l'anteprima.

Dopo aver caricato tutte le immagini, sarà possibile visualizzare, eventualmente modificare nonché stampare l'allenamento; infatti basterà cliccare sul pulsante del dettaglio (lente) per avere accesso alla seduta stessa e quindi anche a tutte le sue funzioni.

La stampa prodotta avrà un aspetto come la seguente, tenendo conto del numero delle immagini per singola fase caricate.

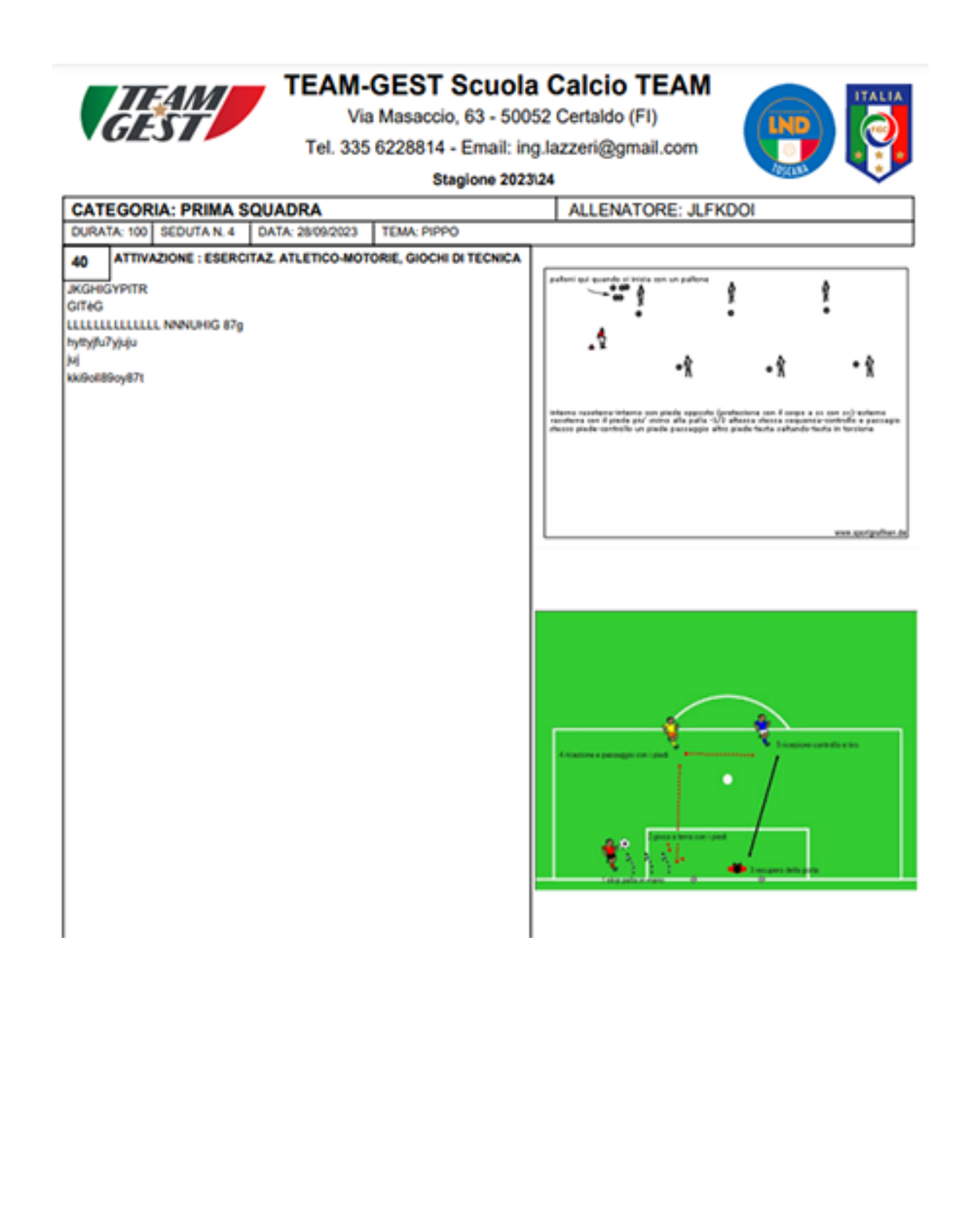

# *PLANNING*

## MENU' PLANNING

In questa sezione il DIRIGENTE, inserirà tutti gli eventi (partite e allenamenti) delle proprie squadre, sia interni che esterni; mentre gli ALLENATORI o i SUPERVISORI visualizzeranno e\o stamperanno, ma non potranno in nessun caso inserire dei dati. Il planning è su base settimanale, da Lunedì a Domenica, visualizza immediatamente tutti gli impegni divisi per impianto (campo sportivo) e all'interno di questo, gli stessi eventi sono suddivisi per giorno e orario e categoria. Un semplice logo, posto prima dell'orario identifica immediatamente se l'evento è in relazione di una partita (palla), di un allenamento (gambe), oppure di un torneo (trofei).

Gli impianti sono inizialmente 6, 5 interni e 1 esterno, quest'ultimo indica le partite in trasferta; nel solo caso di questo è possibile inserire nello stesso giorno allo stesso orario un evento, mentre per i 5 campi interni il software rifiuta ogni tentativo di inserimento di un evento doppio, inteso come stesso giorno e stesso orario.

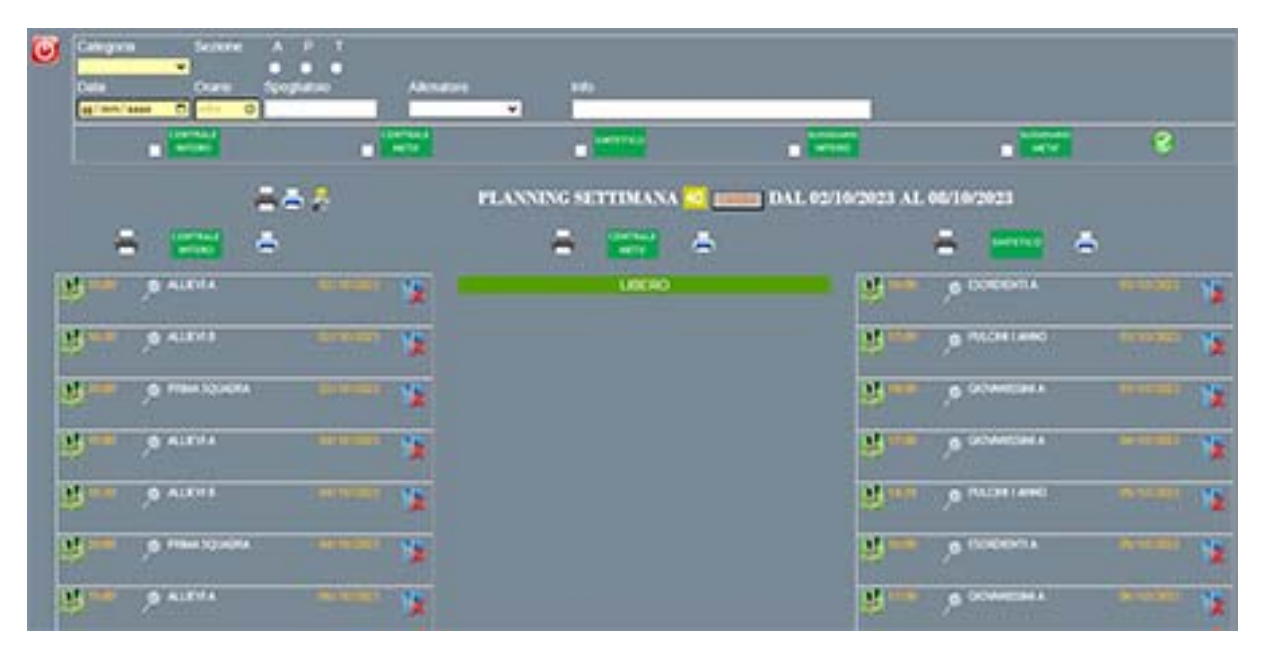

Una volta inseriti gli eventi partite, Tornei o allenamenti, sarà possibile creare dei report di stampa sia singolarmente per ogni campo, oppure un report generale dove verranno riportati tutti gli eventi della settimana che si svolgono su tutti i campi, interni e esterni.

INSERIMENTO: Dopo aver selezionato la categoria, si sceglierà l'evento (partita di campionato, partita di torneo o allenamento), nel caso di partita di campionato si dovrà scegliere anche l'avversario, selezionandolo da un comodo menù a tendina; nel caso di partita di torneo si dovrà scegliere oltre all'avversario anche il nome del torneo al quale si partecipa; mentre nel caso di allenamento si sceglierà il numero delle settimane, durante il quale l'allenamento o gli allenamenti si ripeteranno. In questo modo possiamo organizzare le sedute di allenamento fin dall'inizio, decidendo il numero delle settimane per il quale lo si deve ripetere. Adesso sarà la volta della scelta del campo, quindi se si tratta di una partita interna o in trasferta; successivamente si sceglierà la data e l'orario, vi sono inoltre a disposizione un campo per lo spogliatoio e per eventuali note.

Conclusa la fase di inserimento, attraverso il pulsante di conferma, il software andrà a posizionare in tempo reale, l'impegno all'interno del riquadro inerente il campo da gioco selezionato, arrivando così ad avere un planning grafico come quello mostrato nella figura soprastante.

Come già accennato, a questo punto si potranno produrre stampe a livello di singolo campo, o una stampa cumulativa di tutti gli impegni presenti su tutti i campi, basterà cliccare sull'immagine della stampante di riferimento. Ogni singolo evento alla sua destra propone la possibilità di essere cancellato, tramite apposito pulsante (cestino), così come attraverso il pulsante dettaglio (lente) si potrà visualizzare le singole informazioni dello stesso, per poi apportarvi eventuali modifiche o semplicemente avere a disposizione più info.

Come descritto nella parte iniziale di questo paragrafo, la possibilità di inserimento degli eventi all'interno del planning è delegata solamente alla tipologia di accesso DIRIGENTI, mentre per le tipologie rimanenti si avrà la sola possibilità di consultazione e di stampa.

Una volta creato l'evento all'interno del planning, automaticamente il software lo implementa anche nei menù direttamente interessati, quali convocazioni e campionato; nel caso specifico di partite di Tornei in trasferta viene implementata anche la tabella Tornei Esterni (nel caso fosse stato acquistato il modulo aggiuntivo).

Da questo menù è possibile anche creare la stampa del PROGRAMMA DEGLI ALLENAMENTI STAGIONALI:

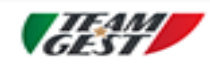

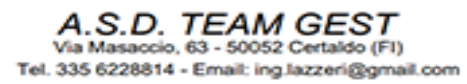

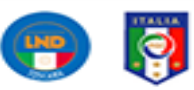

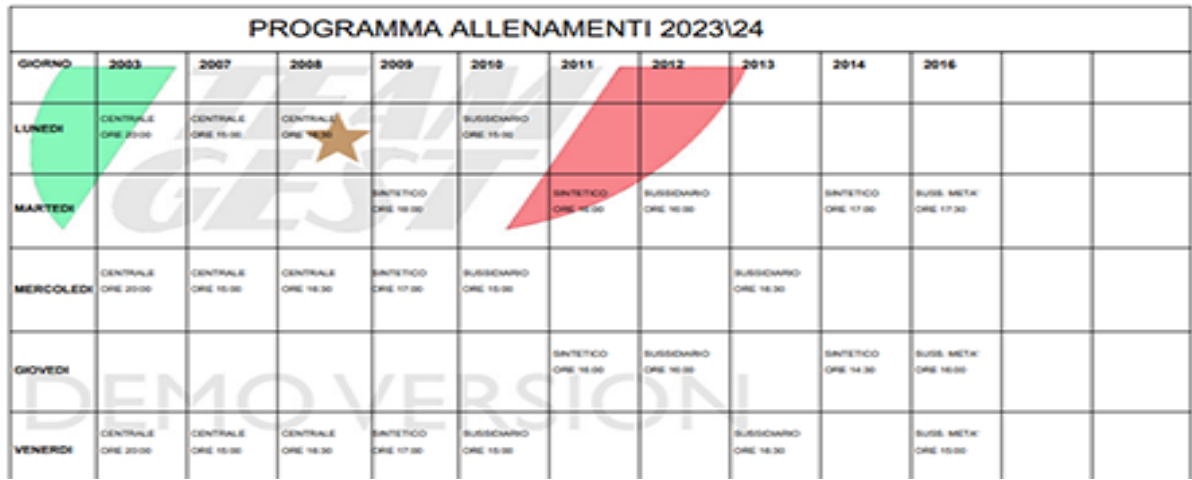

# *CONVOCAZIONI*

## MENU' CONVOCAZIONI

L'utilizzatore, troverà già la convocazione pre‐compilata, nel senso che sarà già implementata in alcuni campi in base alle informazioni inserite dal DIRIGENTE al momento della creazione dell'evento padre. Saranno facilmente riconoscibili tutte quelle convocazioni ancora da concludere a dispetto di quelle già ultimate, infatti mentre per queste ultime compariranno in modo automatico i pulsanti di eliminazione sulla destra e il pulsante di dettaglio sulla sinistra; per le precedenti sarà visibile solamente il pulsante di modifica (foglio con penna).

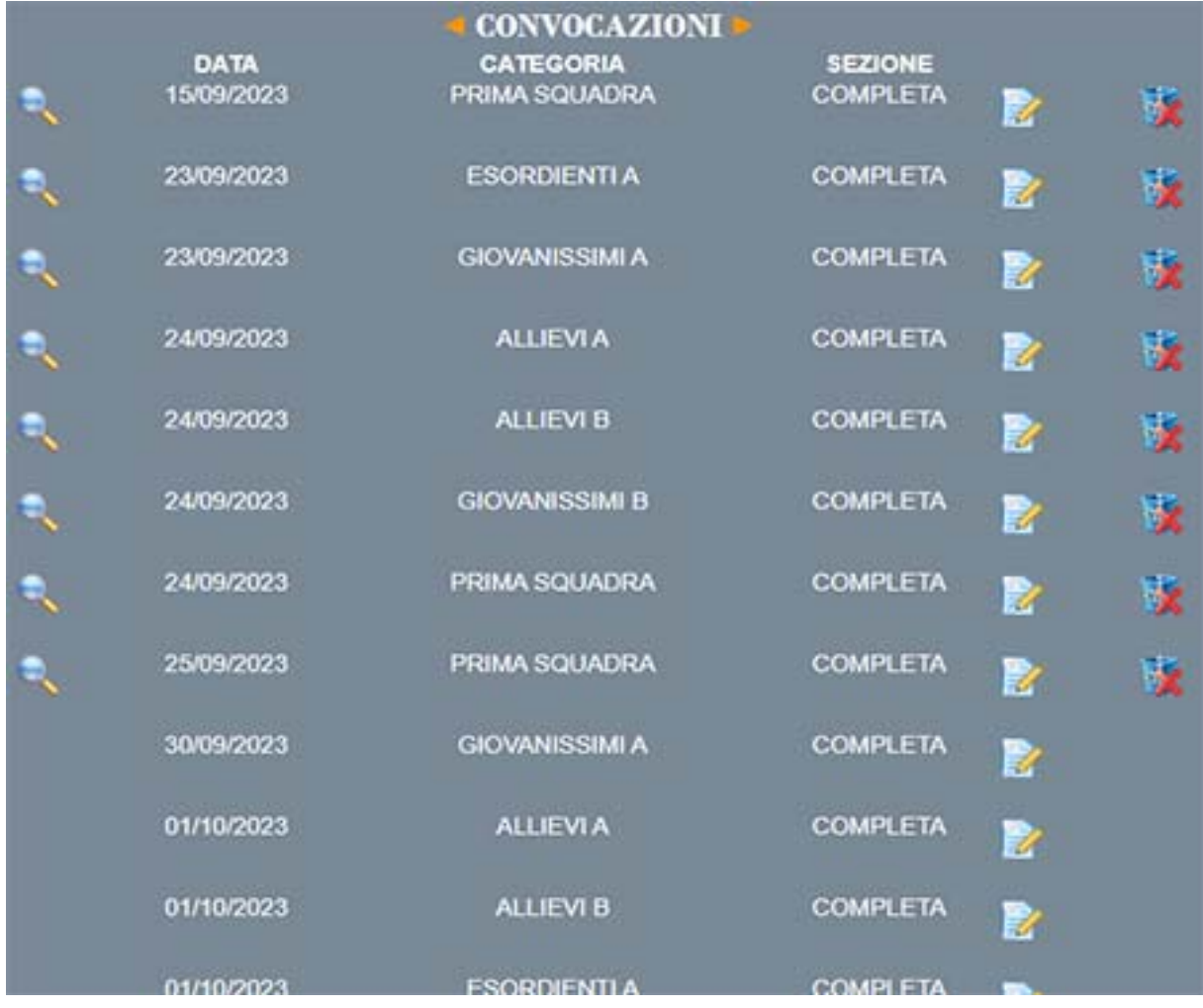

Nella figura soprastante si possono distinguere sia convocazioni ultimate che convocazioni da ultimare, inoltre si hanno a disposizione le convocazioni di diverse categorie, questo perché al momento dello screenshot eravamo loggati

come DIRIGENTI e quindi in grado di poter gestire tutte le categorie, mentre se fossimo stati loggati come ALLENATORI, avremmo visualizzato solamente le convocazioni inerenti alla sola nostra categoria, la quale verrà assegnata al momento della creazione dell'account.

Per poter concludere la convocazione, e quindi stampare la nota gara ufficiale, basata su modello F.I.G.C. e la lista dei convocati, si dovrà premere il pulsante di modifica, a questo punto il software raccoglie tutte le informazioni già inserite dal DIRIGENTE al momento della creazione dell'evento e richiederà l'ulteriore inserimento di altri campi obbligatori per poter concludere questa fase.

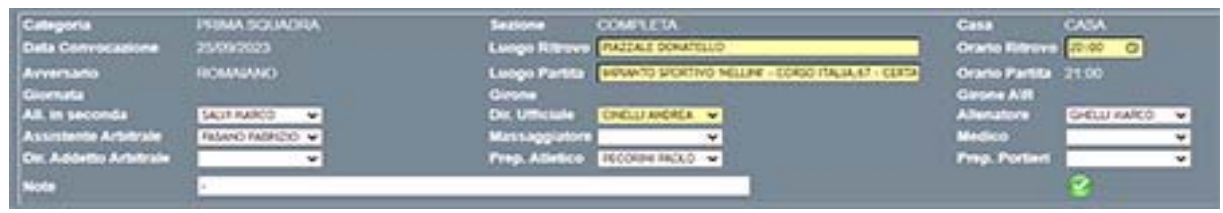

I campi obbligatori (gialli) richiesti sono:

- Luogo di ritrovo
- Orario di ritrovo
- Luogo della partita
- Dirigente Ufficiale

Gli altri campi (bianchi) non sono obbligatori e quindi possiamo procedere anche senza il loro completamento. La scelta dei dirigenti, medici, fisioterapisti o allenatore, viene fatta da un menù a cascata nel quale compariranno solamente i cognomi e i nomi del personale appartenente a quella tipologia (DIRIGENTE, ALLENATORE, MEDICO, ETC…..); queste figure sono state inserite all'interno del software attraverso l'apposito menù ANGARAFICA STAFF. Nel solo caso in cui sia loggato un allenatore, il campo di riferimento (allenatore) sarà già compilato con il suo nome e cognome, recuperati automaticamente dal suo profilo al momento del login.

Il passo successivo sarà quello di andare a selezionare gli atleti che vorremmo convocare, infatti in questa fase il software ci riassumerà tutte le informazioni immesse fino ad allora e ci proporrà la lista dei giocatori appartenenti alla categoria interessata, i quali non abbiamo il certificato medico scaduto, non siano in prestito o abbiamo sospeso la loro attività di calciatore.

Di default è impostato che tutti i giocatori rappresentati siano in fase di pre‐ convocazione, infatti avranno tutti la spunta su SI in riferimento al convocato, l'allenatore o altra figura potrà assegnare i numeri di maglia, come anche potrà spostare la pre‐convocazione su NO, indicando questa volta anche la motivazione della scelta effettuata.

Sarà possibile inoltre evidenziare chi scenderà in campo come CAPITANO, VICE‐ CAPITANO e anche fuori quota (UNDER). Queste 3 figure sono evidenziate da 3 rispettivi simboli a fianco del giocatore:

 $K =$ capitano

VK = vice‐capitano

J = Under

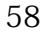

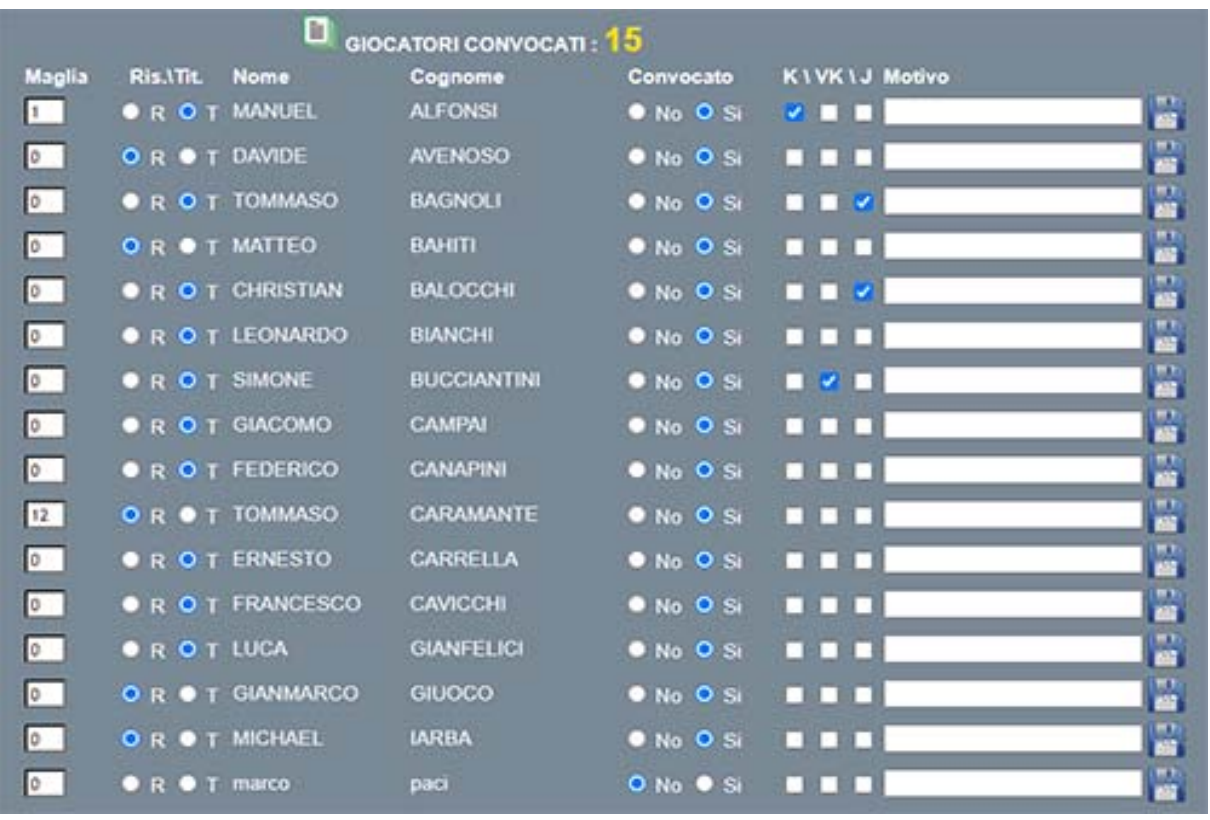

Effettuate tutte le variazioni e dopo aver premuto il pulsante di convalida (dischetto), nel menù i giocatori convocati il cui valore prima era 0 cambierà nel reale valore dei convocati e apparirà nella parte bassa un'ulteriore possibilità di convocazione, in particolare la possibilità di importare giocatori che non fanno parte della categoria scelta inizialmente.

Nella parte dedicata alla scelta dei giocatori EXTRA categoria, facoltativa, si potranno andar a scegliere giocatori, come menzionato precedentemente, che non appartengono alla categoria di diretto interesse.

Una volta scelta la categoria da cui attingere il giocatore extra, il suo cognome e quindi il suo nome occorrerà semplicemente premere il pulsante IMPORTA (dischetto).

A questo punto abbiamo veramente concluso la convocazione, quindi per stampare sia la lista dei convocati che la nota gara, occorrerà solamente premere il pulsante CONVOCAZIONI nel menù in alto; cercare tra tutte le convocazioni esistenti quella di nostro interesse, la lista delle convocazioni è

ordinata per ordine di data decrescente, quindi dalla più recente alla più obsoleta, premere il pulsante dettaglio (lente) per visualizzare tutte le informazioni inerenti a quella stessa convocazione, e se è tutto corretto, eseguire la stampa.

Per creare il report di stampa in formato pdf e quindi poi stamparlo su carta della lista dei convocati occorrerà premere la stampante di destra, mentre per eseguire la stampa della nota gara, la stampante di sinistra; con il pulsante all'estrema destra invece si attiverà la funzione per la creazione della distinta doppia.

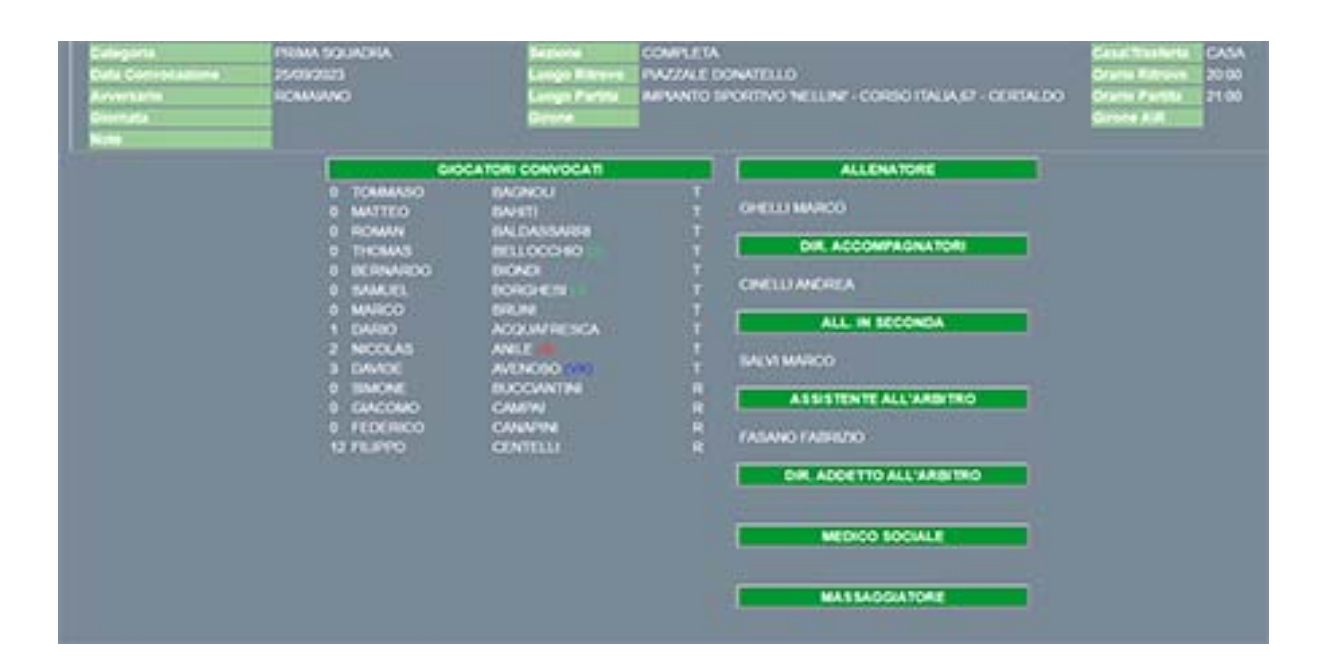

Di seguito un esempio di lista dei convocati:

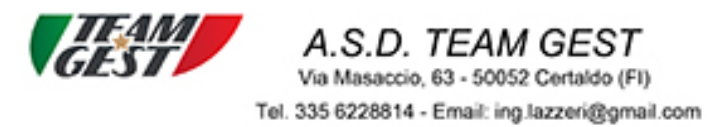

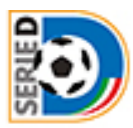

GAVORRANO / A.S.D. TEAM GEST **RTROVO: PIAZZALE GRASSINI** CRARO: 11:00 #: 08/05/2022 PARTITA: C.le Baldaccheri via dell'albatro 3 - Follonica **ORARO: 14:30** CAMPIONATO SERIE D GIRONE D - 19\*GIORNA-RITORNO MO 1 **ACQUAFRESCA DARIO**  $\overline{\mathbf{z}}$ **ALESTRA CRISTIANO** 3 **ANILE NICOLAS BRUNI MARCO**  $\boldsymbol{A}$ 5 **BUCCI TOMMASO BUSSOTTI DIEGO** Ŕ.  $\overline{7}$ **CACIAGLI MATTHIA CANAPINI FEDERICO** 8 9 **CARDUCCI ANDREA CASOTTI LORENZO** 10  $11$ **CASTELLI GIACOMO CENTELLI FILIPPO** 12 13 **CHELI TIAGO CIARLA ISMAELE** 14 15 **CIONINI LORENZO** 16 **MANGIAPANE JACOPO** 

SI RACCOMANDA LA MASSIMA PUNTUALITA'

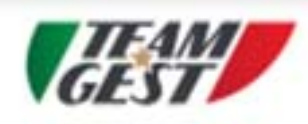

F

Ŧ

÷

÷

ŀ۳

Ť

Ť

ŧ

ŧ

m

### **A.S.D. TEAM GEST**

Via Masaccio, 63 - 50052 Certaldo (FI) Tel. 335 6228814 - Email: ing.lazzeri@gmail.com

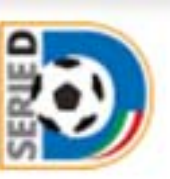

TORNEO PIPPO - PRIMA SQUADRA Distinta Ufficiale giocatori partecipanti alla gara: A.S.D. TEAM GEST / ROMAIANO al gara: A.S.D. TEAM GEST / RUMAIANO<br>ale cre: 21:00 presso: MPIANTO SPORTIVO MELLINE - CORSO ITALIA ET - CERTALDO da disputarsi il giorno: 25/09/2023 girone: girone AIR: giornata: TALM. **Civita Nassotta** Cognome a Nome **KINK** Mattesta write di identifi Day aziona FIGC Tes u. Numero **Riseciato da FISKERS** LND 15/02/2020 ACQUARRESCA BARIO 3504/2002 BAGNOLI TOWNASO SU3531 FIGC **GEORGIAN ESCIONAL** SMADO3 LND Ŧ 15/02/2000 BALDASSARRI ROMAN 2003463 LND 10/02/2020 BELLOCCHIO THOMAS 2252426 LND ä 567000 kinist 10/02/2000 B CNDI BERNARDO zmores Picc 15020300 BORGHESI SAMUEL 201023 FIGC  $\mathcal{Z}$ 10/02/2000 BRUNI MARCO 2141360 LND 10/02/2000 ANILE NICOLAS 2006245 LND b ĸ 5733042 LND **15/10/302 AVENOSO DAVIDE** w ä 14/01/2002 BUCCIANTIN SINONE 5000820 LND 15/02/2000 CEMTELLI FILIPPO 100521 | LND  $\overline{u}$ **JA**HODSES CAMPALGUADOMO **GS6433 FIGC** 28/05/2002 CANAPINI FEDERICO **GENDER FIGC** 

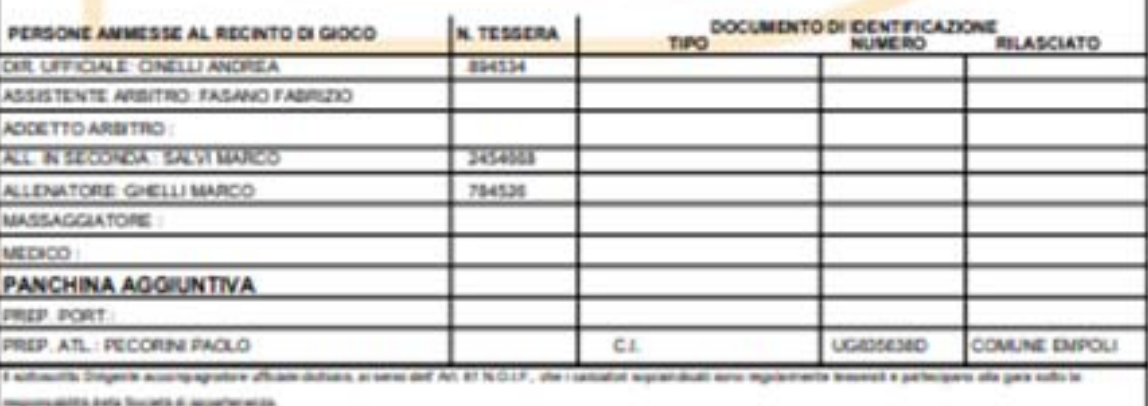

L'ARBITRO

IL DIRIGENTE ACCOMPAGNATORE UFFICIALE

### Di seguito un esempio di DISTINTA COMPARATA:

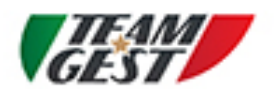

A.S.D. TEAM GEST Via Masaccio, 63 - 50052 Certaldo (FI)

Tel. 335 6228814 - Email: ing.lazzeri@gmail.com

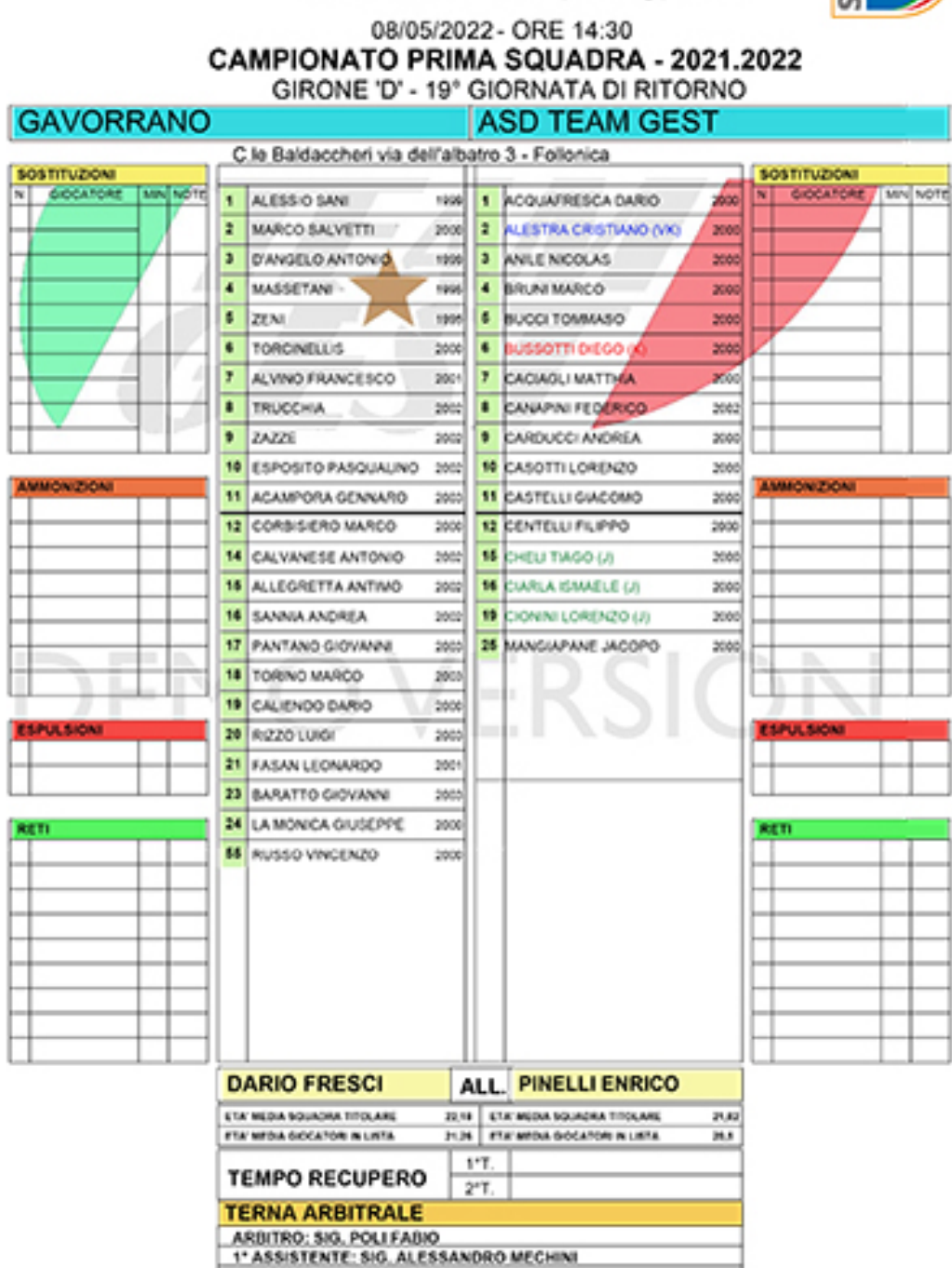

2" ASSISTENTE: SIG. SIMONE LEONCINI

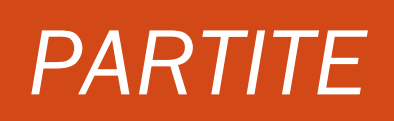

## MENU' PARTITE

Una volta cliccato sul pulsante PARTITE nel menù principale, ci si troverà di fronte ad una pagina come la seguente, dove sarà possibile stampare tutte le prossime partite in programma (stampante in alto a sinistra) oppure cliccando su uno dei pulsanti dedicati alle singole categorie, visualizzare e quindi stampare tutte le partire divise per girone di andata e di ritorno della categoria scelta.

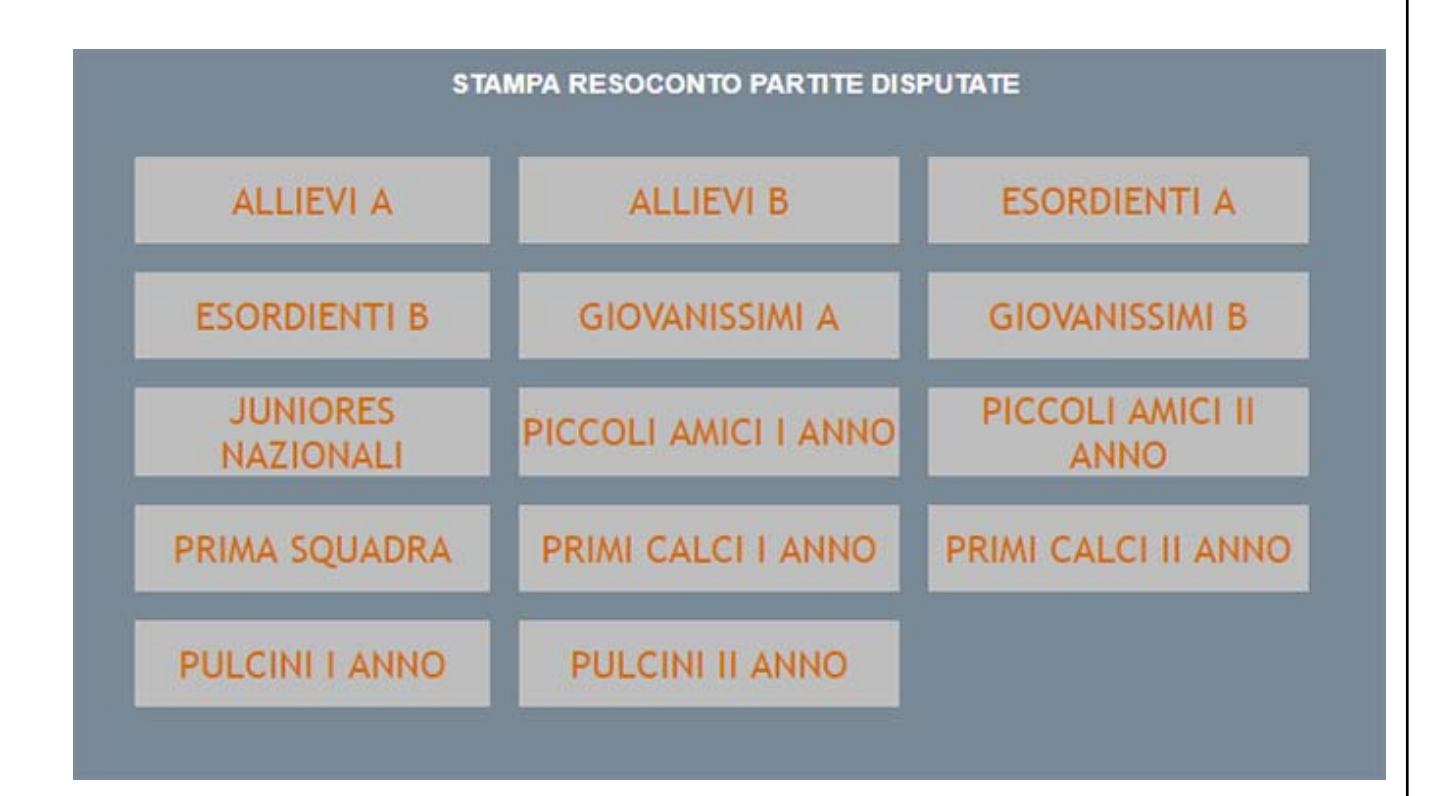

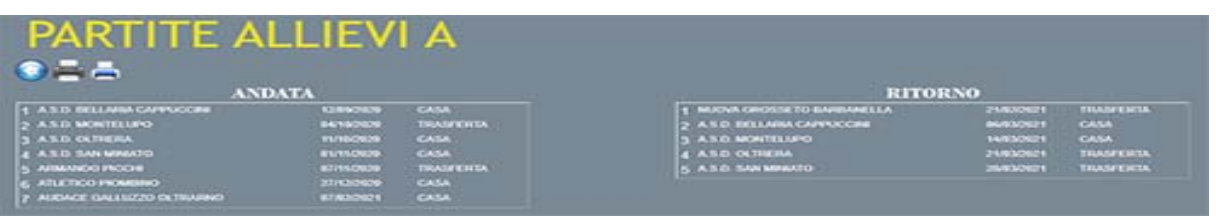

L'altra opzione sarà quella di scegliere una categoria (menù a discesa), quindi confermare per poi visualizzare tutte le partite della stessa, in casa o trasferta, girone di andata o ritorno.

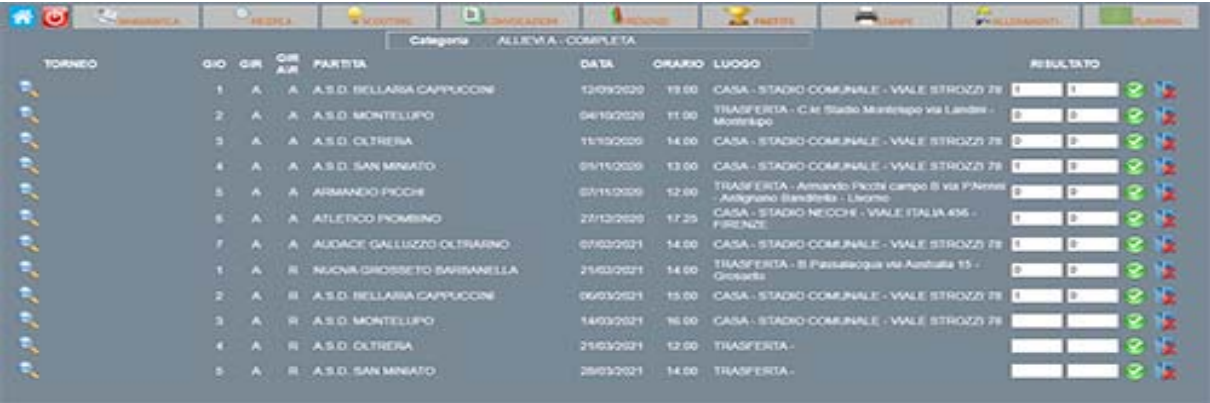

L'utilizzatore giunto in questa fase dovrà solamente inserire il risultato una volta conclusa la partita. Come si nota dall'immagine immediatamente sopra, sulla destra, come sempre, trovano posto i pulsanti di eliminazione e il pulsante di conferma, mentre sulla sinistra c'è il pulsante del dettaglio. La separazione della tipologia dei pulsanti è stata volontaria, come la doppia conferma nel caso di eliminazione, per evitare spiacevoli inconvenienti. Premendo sul pulsante dei dettagli apparirà il menù principale relativo alla partita scelta, per poter andare a compilare una breve descrizione sull'andamento della stessa. Questa semplice stesura, in relazione alla partita, sarà di grande aiuto sia ai dirigenti che ai DS della Società, ma anche ed in primo luogo agli allenatori stessi, i quali potranno rileggerla in qualsiasi momento, quindi prima di affrontare la partita del girone di ritorno, potranno rileggere la relazione della partita dell'andata, per poi organizzare la controffensiva. All'interno di questo menù trova posto anche la possibilità di inserimento di atleti in scouting relativamente alla squadra avversaria, i quali saranno poi disponibili all'interno dell'apposito menù

66

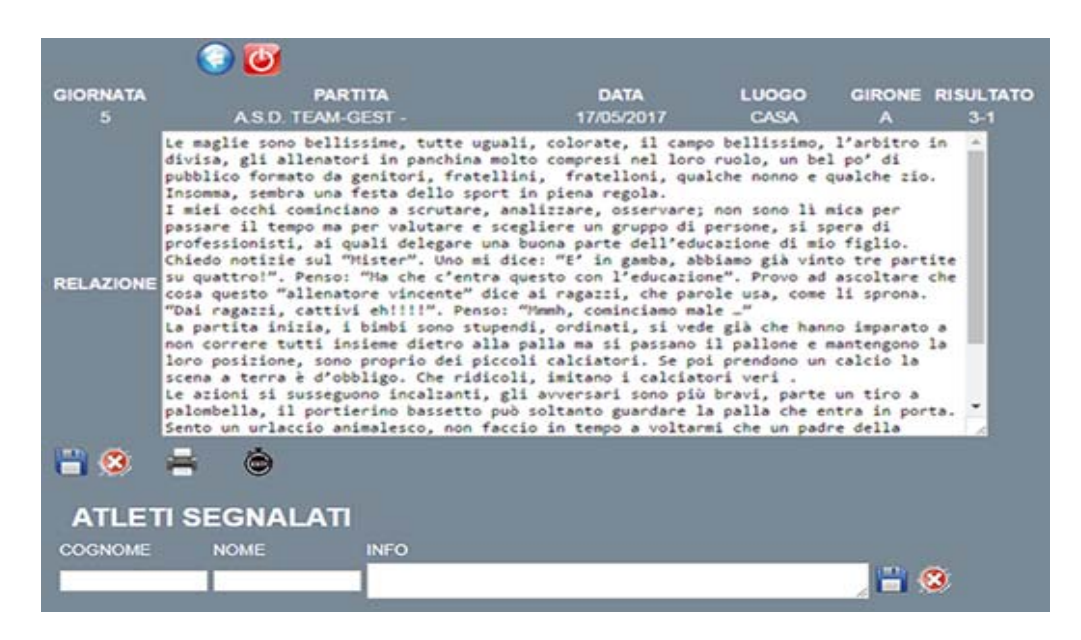

Dopo aver compilato la relazione, e quindi prima di produrre la stampa finale, il TEAM‐GEST offre la possibilità di andare a segnare per ogni atleta che ha preso parte alla gara, i minuti di gioco effettivi, ed inoltre le motivazioni di eventuali cambi.

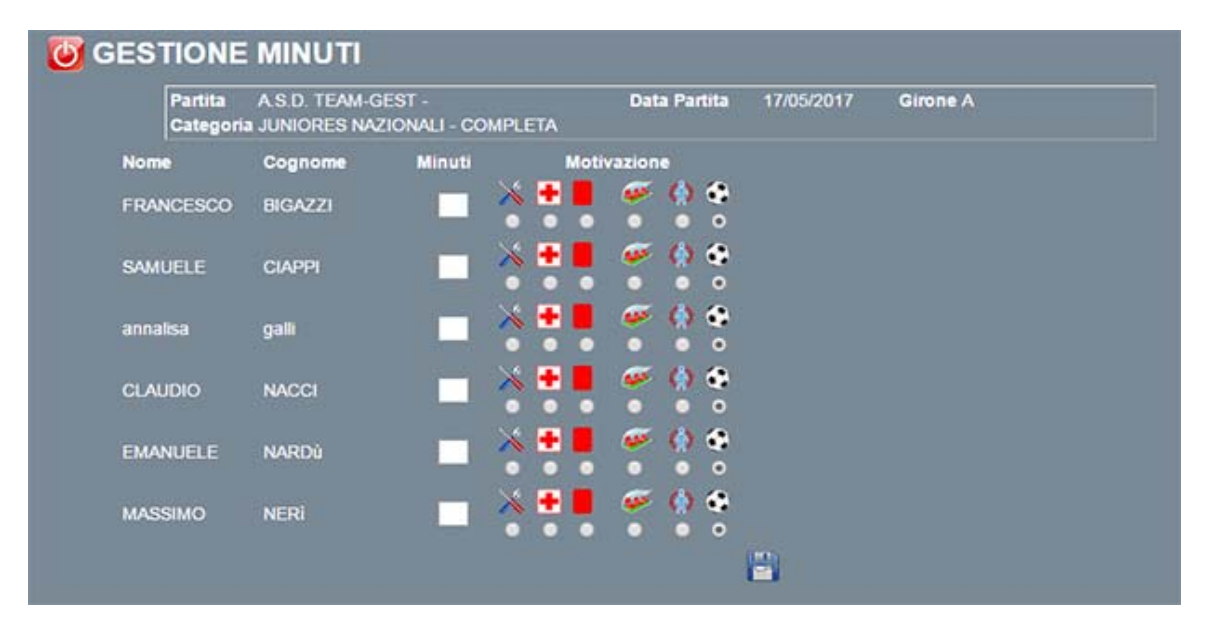

Dall'immagine soprastante, si notano immediatamente i campi minuti e motivazione, di default il software segna come motivazione NESSUNA (palla), in quanto prevede che tutti i giocatori abbiano giocato l'intera partita; ovviamente i cambi di motivazione sono consentiti a fronte dei minuti di gioco inseriti.

Le motivazioni presenti sono:

- Esce
- Sostituzione per infortunio
- Sostituzione per espulsione
- Entra
- Turn-over

Quest' ultima motivazione è presente e verrà utilizzata solamente nel caso di categorie minori, al contrario di tutte le altre. Una volta inserti tutti i minutaggi si potrà chiudere la scheda appena aperta e quindi effettuare la stampa.

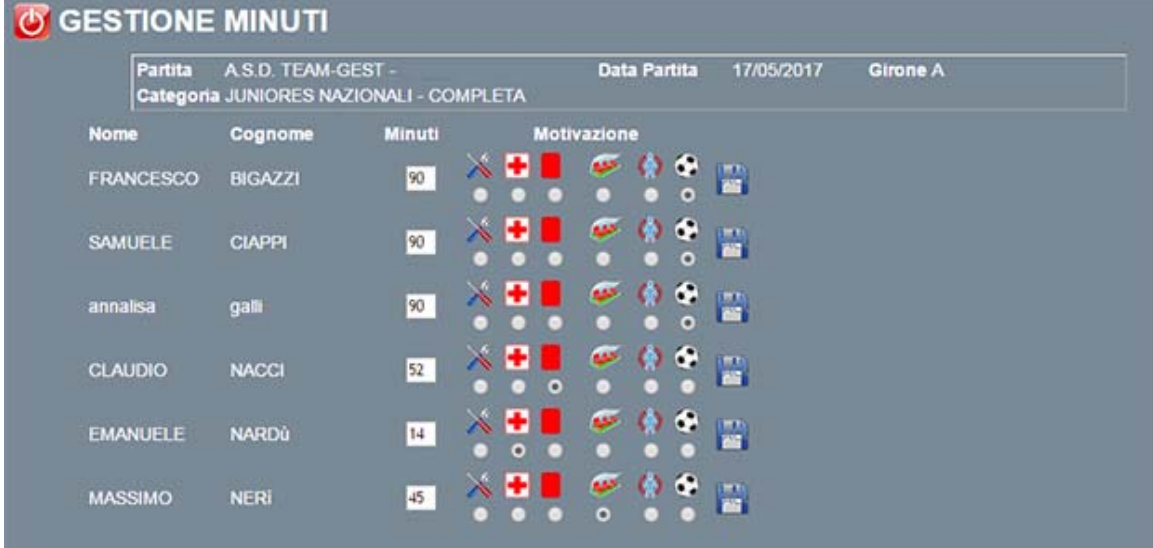

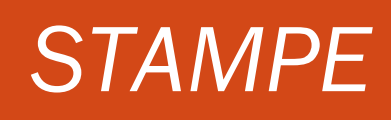

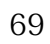

## MENU' STAMPE

Una volta cliccato sul pulsante STAMPE nel menù principale, ci si troverà di fronte ad una pagina come la seguente, dove sarà possibile stampare i minuti giocati in ogni partita dai singoli atleti appartenenti alla categoria selezionata, mentre la gestione dei minuti del singolo atleta è definita nella scheda anagrafica dello stesso, un riepilogo sull'andamento della categoria (partite perse, vinte e pareggi, punti fatti, e molto altro),le presenze della Categoria su base mensile, le presenze individuali su base mensile o multi‐mensile.

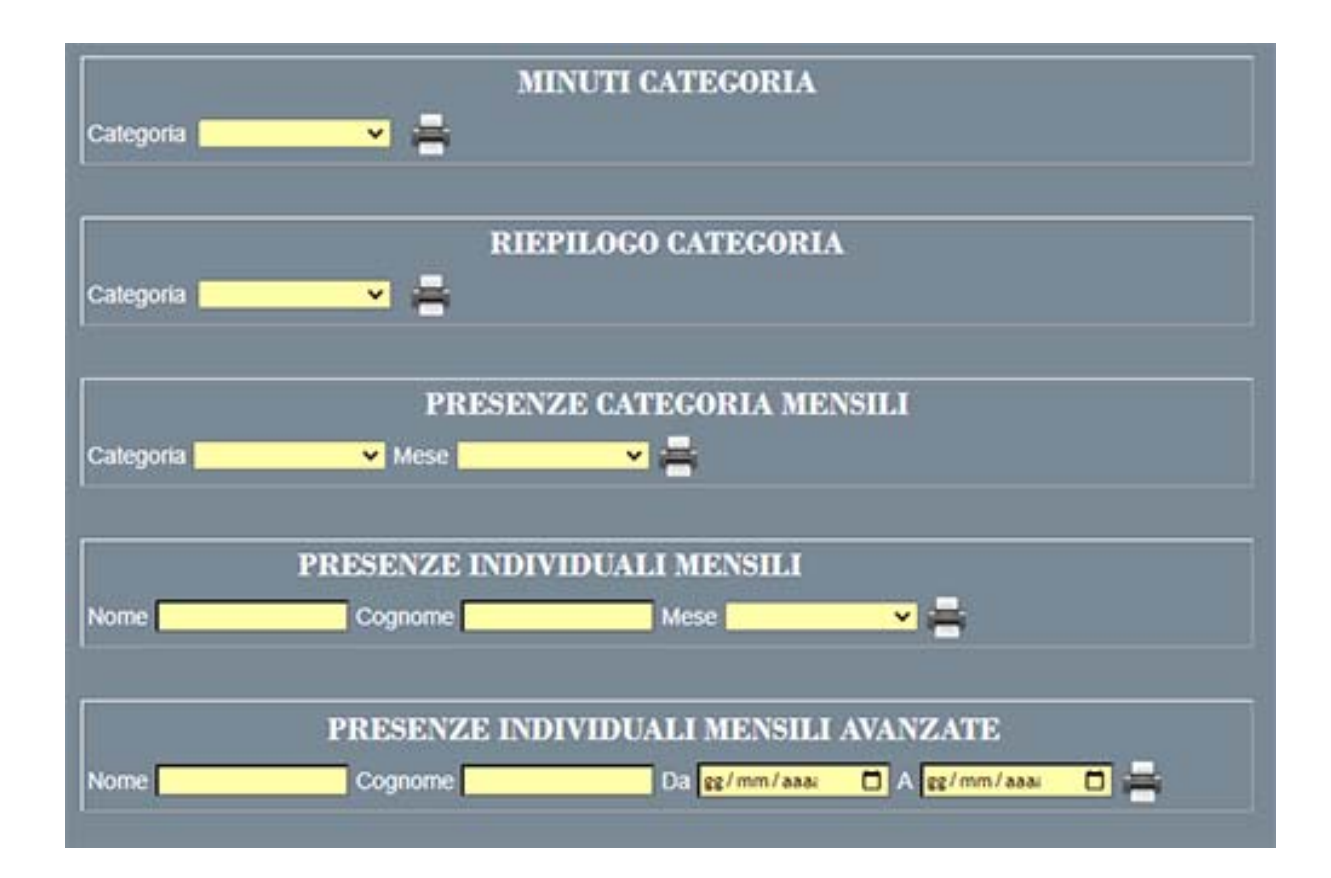

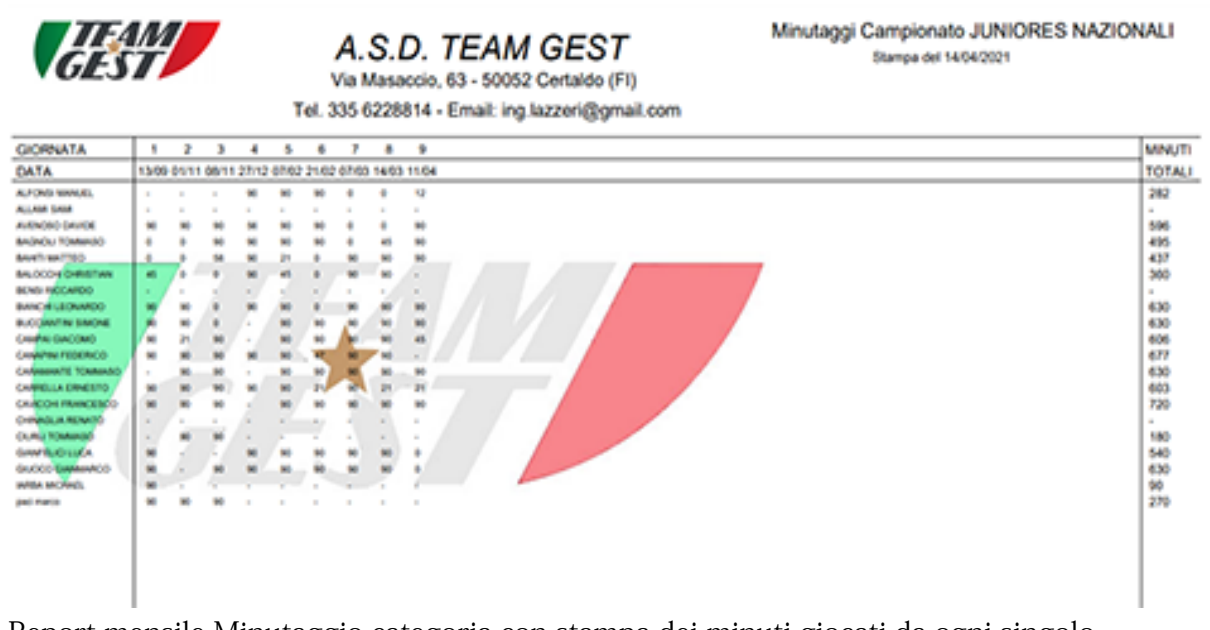

Report mensile Minutaggio categoria con stampa dei minuti giocati da ogni singolo giocatore per ogni singola partita a cui ha preso parte, nella colonna all'estrema destra viene visualizzato il totale dei minuti giocati dal singolo atleta.
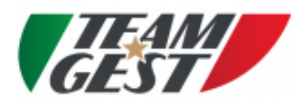

A.S.D. TEAM GEST Via Masaccio, 63 - 50052 Certaldo (FI)

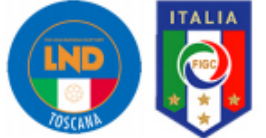

Tel. 335 6228814 - Email: ing.lazzeri@gmail.com

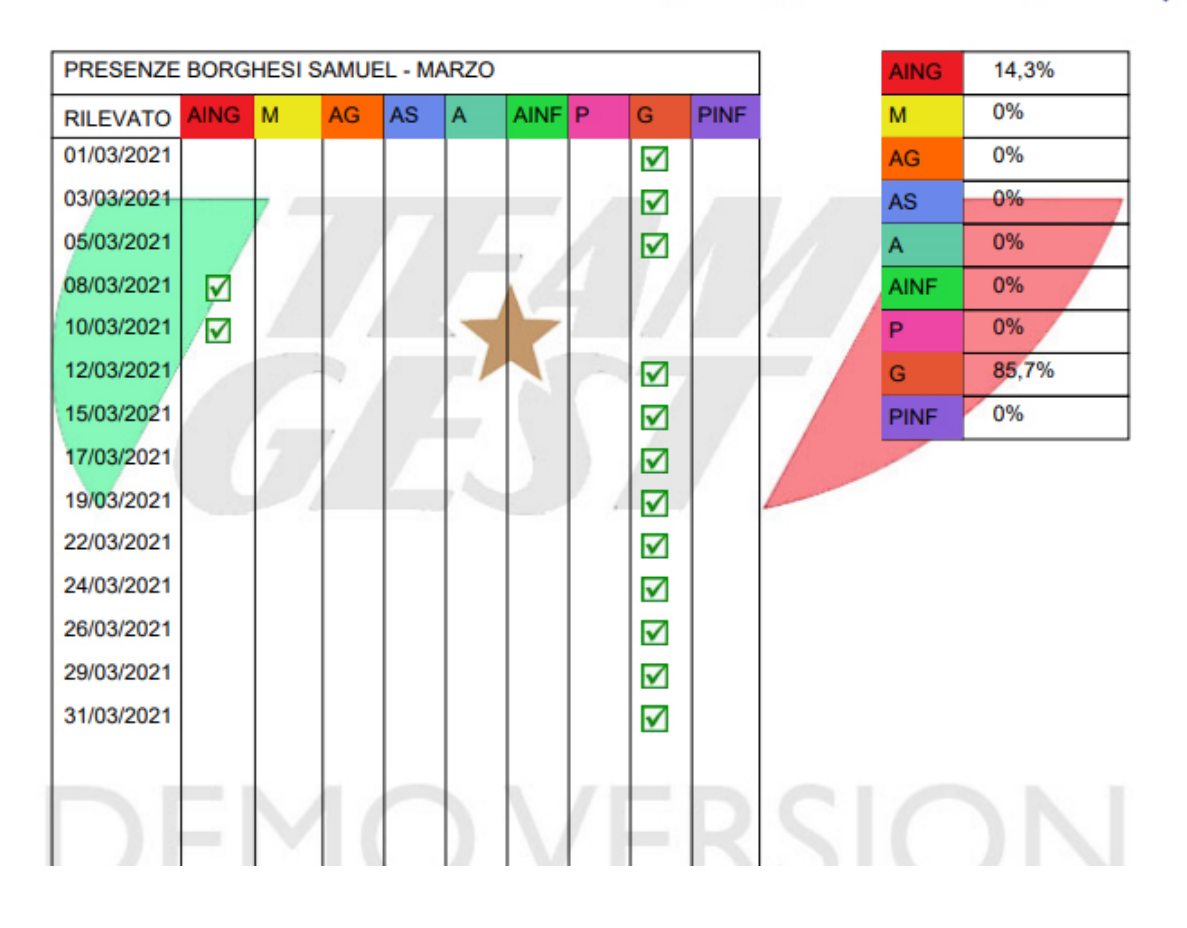

Report presenze individuali mensile

72

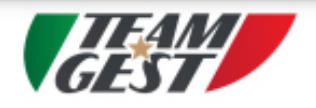

A.S.D. TEAM GEST Via Masaccio, 63 - 50052 Certaldo (FI)

Tel. 335 6228814 - Email: ing.lazzeri@gmail.com

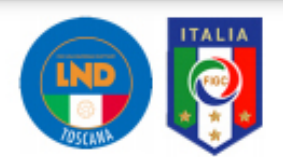

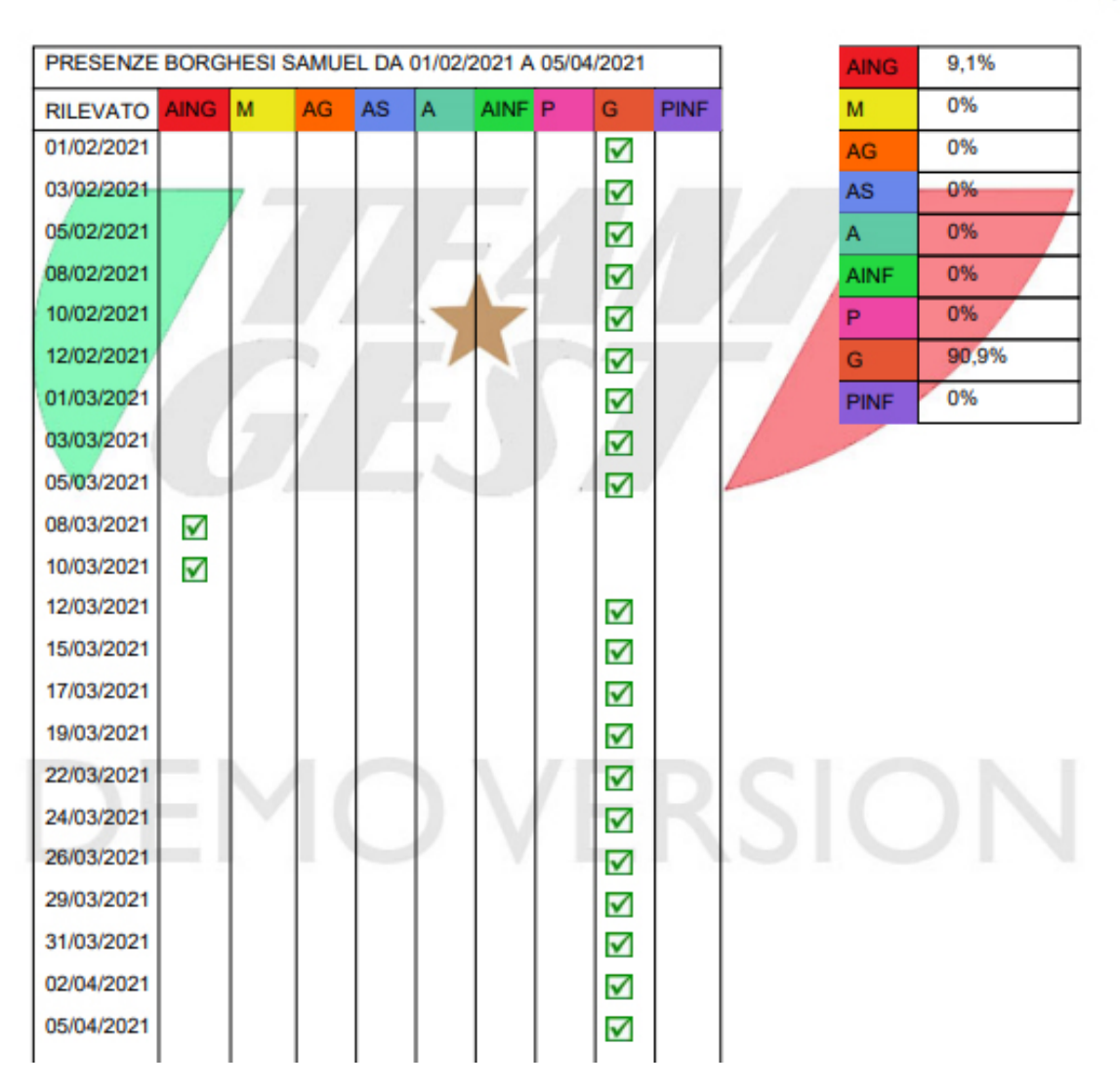

Report presenze individuali multi-mese

## TEAM-GEST : SOFTWARE PROFESSIONALE PER GESTIRE IL TEAM

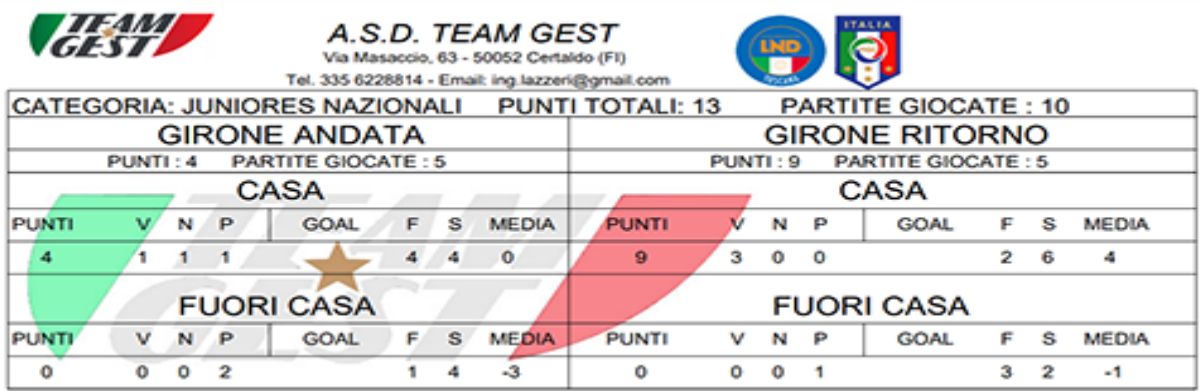

Report riepilogo categoria, con indicazione di:

- partite giocate, sia in casa che in trasferta
- punti totali realizzati
- punti realizzati nel girone di Andata e in quello di Ritorno
- partite perse, vinte e pareggiate con conteggio goal fatti, subiti e relativa media, sia per partite in casa che in trasferta, suddivise inoltre anche in base al girone di Andata e di Ritorno

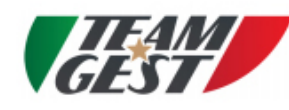

## A.S.D. TEAM GEST

Via Masaccio, 63 - 50052 Certaldo (FI) Tel. 335 6228814 - Email: ing.lazzeri@gmail.com

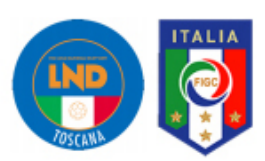

Stampa del 14/04/2021

## Report presenze JUNIORES NAZIONALI mese di MARZO

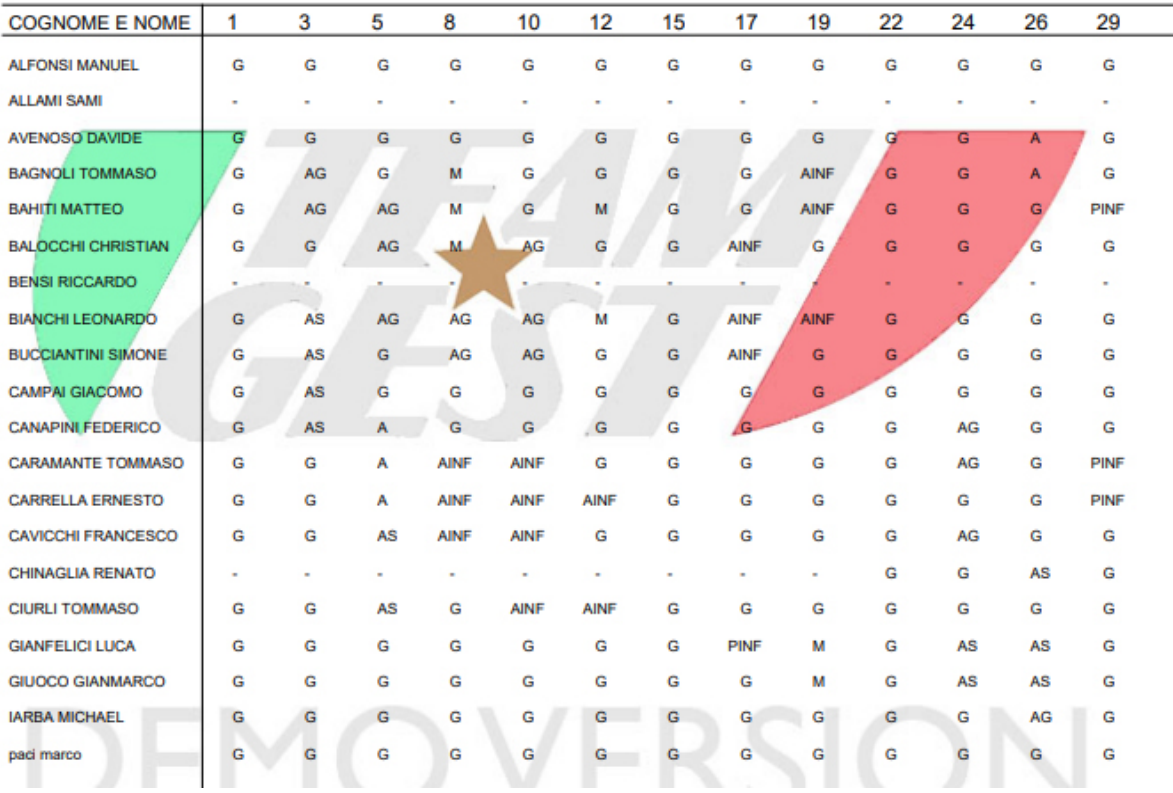

Report mensile presenze categoria

75

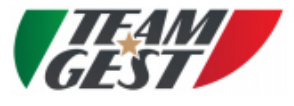

A.S.D. TEAM GEST

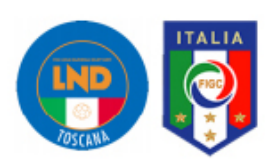

Stampa del 14/04/2021

Via Masaccio, 63 - 50052 Certaldo (FI) Tel. 335 6228814 - Email: ing.lazzeri@gmail.com

## Report presenze JUNIORES NAZIONALI mese di MARZO

**COGNOME E NOME AING AG** AS **AINF**  $\overline{P}$  $\overline{G}$ **PINF** M A **ALFONSI MANUEL** 0% 0% 0% 0% 0% 0% 0% 100% 0% AVENOSO DAVIDE 0% 0% 0% 0% 0% 0% 92,3% 0% 7,7% **BAGNOLI TOMMASO** 0%  $7,7%$ 7,7% 0% 7,7% 7,7% 0% 69,2% 0% **BAHITI MATTEO** 0% 15.4% 15,4% 0% 0% 7.7% 0% 53.8% 7.7% **BALOCCHI CHRISTIAN** 69.2% 0% 7.7% 15.4% 0% 7,7% 0% 0% 0% **BIANCHI LEONARDO** 0% 7,7% 23.1% 7.7% 0% 15.4% 0% 46.2% 0% **BUCCIANTINI SIMONE** 7,7% 0% 0%  $7.7%$ 69.2% 0% 15.4% 0% 0% CAMPAI GIACOMO 0% 0% 0% 7,7% 0% 0% 0% 92,3% 0% CANAPINI FEDERICO 0% 0% 7,7% 7,7%  $7,7%$ 0% 0% 76,9% D<sub>RC</sub> CARAMANTE TOMMASO 0% 0% 7,7% 0% 7,7% 15,4% 0% 61,5% 7,7% **CARRELLA ERNESTO** 0% 0% 0% 0% 7,7% 23,1% 0% 61,5% 7,7% CAVICCHI FRANCESCO 0% 0% 7.7% 7.7% 0% 15.4% 0% 69.2% 0% **CHINAGLIA RENATO** 0% 0% 0% 7.7% 0% 0% 0% 23.1% 0% **CIURLI TOMMASO** 0% 0% 0% 7.7% 0% 15.4% 0% 76.9% 0% **GIANFELICI LUCA** 0% 7,7% 0% 15,4% 0% 0% 0% 69,2% 7,7% **GIUOCO GIANMARCO** 0% 7,7% 0% 15,4% 0% 0% 0% 76,9% 0% **IARBA MICHAEL** 0% 0% 7,7% 0% 0% 0% 0% 92,3% 0% paci marco 0% 0% 0% 0% 0% 0% 0% 100% 0%

Report mensile presenze categoria in formato percentuale

76